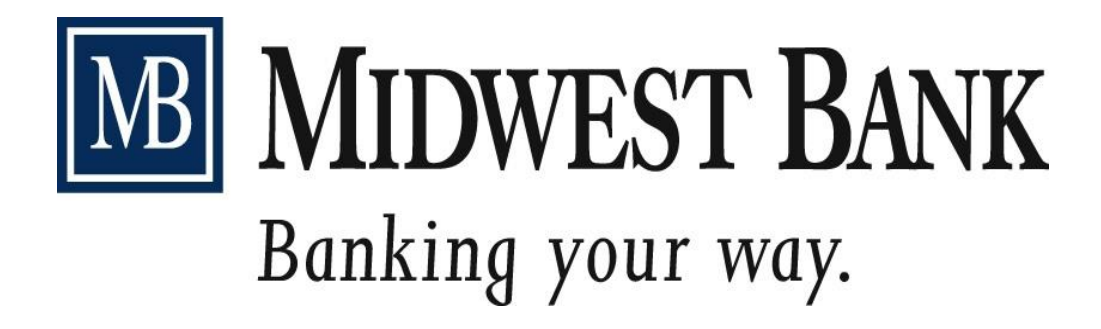

CASH MANAGEMENT USER GUIDE

Revised 9/24/2022

### **INTRODUCTION**

Thank you for taking the time to review this material. It is our goal at Midwest Bank to assist you in understanding your role as the ACH Originator while complying with the ACH Rules. Although the topics covered in this guide, and many more, are covered in detail in the ACH Rules Book, it is our experience that the topics addressed here will be those you encounter most often.

You can also use this Cash Management ACH User Guide & Quick Reference to assist in your day-to-day operations. From time to time, this document may be updated; if you feel you have an outdated copy and would like the most recent update let us know. Please note the updated Sample Authorizations and begin using them going forward. If you use your own version of Authorization please be sure to review the verbiage and update yours accordingly.

In addition to this quick reference, you may also access a complete guide to the rules governing the ACH Network at [www.nachaoperatingrulesonline.org.](http://www.nachaoperatingrulesonline.org/)

If at any time you need further explanation or would like more educational materials, please feel free to contact us at Midwest Bank and we will be happy to assist.

Sheila Alexander, ACH Coordinator Midwest Bank, Parkers Prairie Branch 218-338-6054 [sheila.alexander@midwestbank.net](mailto:sheila.alexander@midwestbank.net)

Midwest Bank, E-Banking Department 218-847-4771

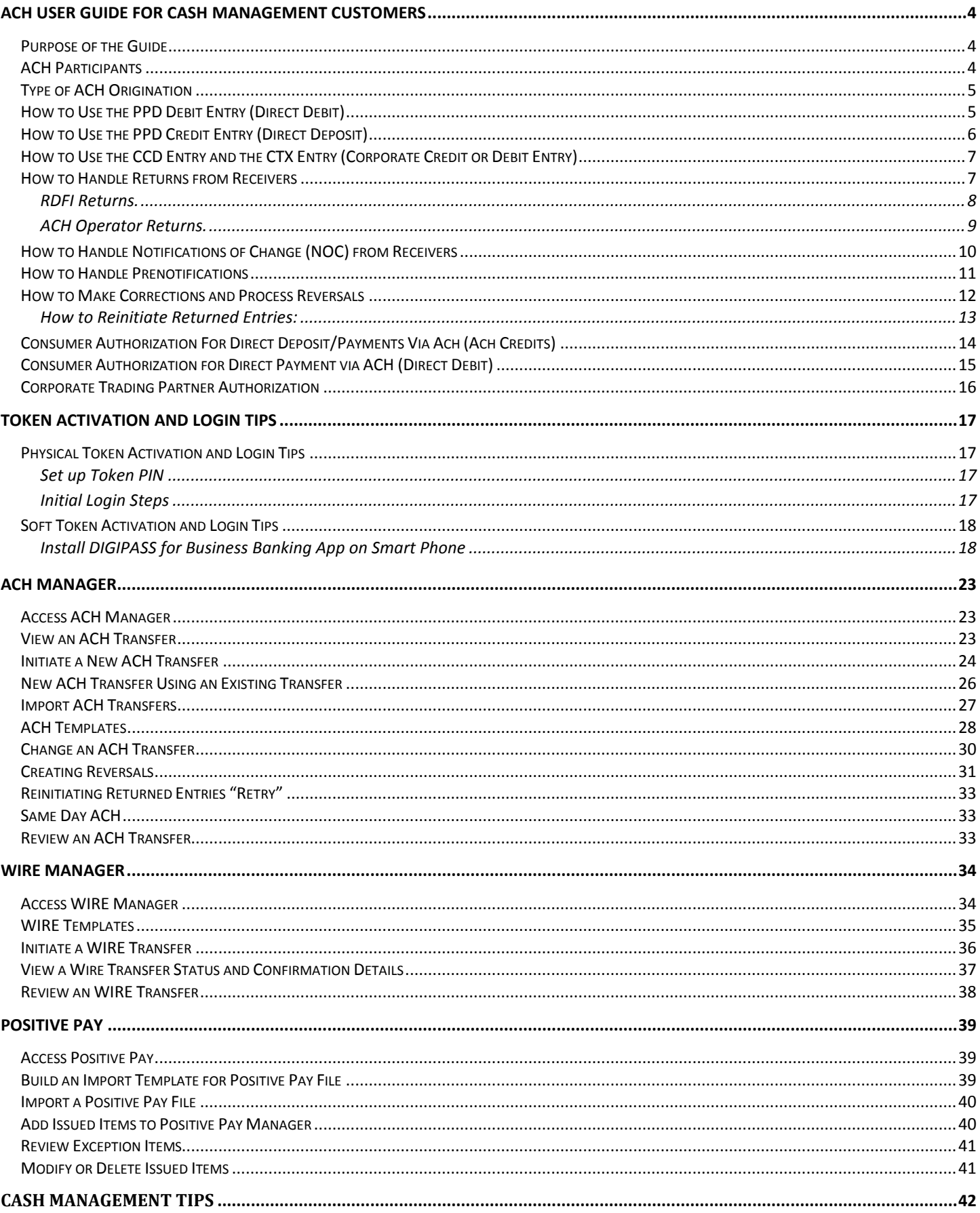

# <span id="page-3-1"></span><span id="page-3-0"></span>**ACH USER GUIDE FOR CASH MANAGEMENT CUSTOMERS**

# **Purpose of the Guide**

The purpose of this ACH User Guide for Cash Management Customers is to provide a usable day-to-day reference to help in the set up and daily processing of ACH files through Midwest Bank's Cash Management system. This may also be used as a resource when completing the required annual Self Audit/Assessment.

# **ACH Participants**

<span id="page-3-2"></span>There are five key participants that contribute to the successful completion of an ACH transaction:

- **Originator** (this is you!) The Originator is the entity that agrees to initiate ACH entries into the payment system (through Midwest Bank's Cash Management system) according to an arrangement with a Receiver. Under the Originator falls the "authorized representatives" between you and Midwest Bank. These are the people you are allowing to initiate ACH entries on your behalf. Review your ACH Agreement with Midwest Bank to verify that your Authorized Company Representatives and Designated Authorized Representatives are up to date. At any time you need to make a change, notify Midwest Bank of the change in writing.
- **Receiver** (this is your employee, your corporate business partner, your insurance clients, your health club members, etc.) A natural person or organization that has authorized the Originator to initiate an ACH entry to the Receiver's account with the RDFI.
- **Originating Depository Financial Institution (ODFI)** (this is Midwest Bank) This is the financial institution with which you signed an agreement. You deliver your ACH entries to the ODFI (through Midwest Bank's Cash Management system) and the ODFI passes the file on to the ACH Operator for processing.
- **ACH Operator** (this is the Federal Reserve System) The ACH Operator is the central clearing facility for the transactions. Midwest Bank's ACH Operator is the Federal Reserve Bank and its function is to move the transactions between the ODFI and the RDFI in a secure and rapid manner. The Originator does not have direct contact with the Federal Reserve Bank.

The Federal Reserve Bank Holiday Schedule determines the days that your ACH files will not be sent nor received. Refer to the following Holiday schedule when scheduling your transactions. It is very important to note that Midwest Bank is open on some of the Federal Holidays but cannot send or receive files through the Federal Reserve Bank because they are closed.

> Federal Reserve Bank Holiday Schedule (Federal Reserve Bank is Closed) *\*denotes days Midwest Bank is also closed This schedule is also included in your ACH Origination Agreement.*

New Years Day\* Labor Day \* Martin Luther King Day **Columbus Day** Columbus Day Presidents Day \* Veterans Day \* Memorial Day\* Thanksgiving Day\* Juneteenth Christmas Day\* Independence Day\* *Christmas Eve Day\*, please watch for postings regarding early cutoff times.*

 **Receiving Depository Financial Institution (RDFI)** – (this is your Receiver's financial institution) This is the financial institution that receives the transaction from the ACH Operator and posts that transaction to the Receiver's account. The obligation of the RDFI is to post in a timely manner and return the entry if there is a problem with it.

# **Type of ACH Origination**

- <span id="page-4-0"></span>*Debit or Credit*
- *Consumer or Corporate*

The ACH Network supports a number of different payments applications. An Originator initiating entries into the system will code the entries in such a manner as to indicate the type of payment, such as a debit or credit. Also, the application is either *consumer* or *corporate (business)* in nature, i.e., the funds transfer affects either a consumer account or a corporate account at the RDFI. As a Cash Management customer of Midwest Bank, you may originate to *consumer* accounts or to *corporate* accounts. When originating entries to a customer at another financial institution, consideration must be made regarding the Receiver when selecting the SEC (standard entry class) code. If the Receiver is a *business*, then you will be affecting a *corporate* account and must consider using a *corporate* code. The SEC code is the threeletter code that identifies the kind of ACH entry being originated and the ACH rules that must be followed. At times it may be unclear which SEC code you should use so Midwest Bank will assist you at setup in determining if your entries are consumer or corporate. If at any time that your transaction activity changes Midwest Bank can help you determine the appropriate codes to use. Currently Midwest Bank allows the following SEC codes.

- **PPD** Pre-arranged Payment or Deposit Used for debit and credit entries authorized by a *consumer* account holder. The entry could be a single entry or recurring entry. The entries may contain one addenda record.
- **CCD**  *Corporate* Credit or Debit Used to disburse or consolidate funds within or between *businesses*. A CCD entry may contain one addenda record. These entries are usually high dollar, low volume, and time critical.
- **CTX** *Corporate* Trade Exchange Used by companies to disperse or collect funds from another corporate account. These entries may contain up to 9,999 special addenda records.

An Addenda Record is an ACH record type that carries supplemental data needed to completely identify an account holder(s) or provide information concerning a payment. Additional addenda information is not required, but space is available.

# **How to Use the PPD Debit Entry (Direct Debit)**

<span id="page-4-1"></span>Examples of PPD debit entries are monthly payments, such as car payments, insurance payments, utility payments, etc. that are authorized by *consumer* account holders. They also could be one-time payments; however it is common for consumers to authorize recurring payments.

### **Authorization Requirements**

Single & Recurring Payments.

- *Consumer authorization in writing*
- *Provide consumer with copy*
- *Provide Midwest Bank with copy, upon request*
- *Authorization terms must be clear*

You must obtain the *consumer's* authorization in writing and you must be able to provide the consumer a hard copy of the authorization. Midwest Bank, your ODFI, has the right to request a copy of the authorizations at any time. A sample PPD authorization is included for your use.

A PPD authorization must be readily identifiable as an authorization, its terms must be clear and readily understandable, and it should provide that the Receiver may revoke the authorization only by notifying the Originator (you) in the manner specified in the authorization for recurring payments.

### Recurring Payments Only.

- *How authorization revoked*
- *Retention timeframe of authorization*
- *Destruction of authorization*
- *Provide RDFI with copy of authorization*
- *Written notification of change in dollar amount*
- *Written notification of change in scheduled debiting date*

The authorization for a recurring payment must state how the *consumer* can revoke authorization. As the Originator, you must provide the *consumer* with a copy of the authorization and retain the original or a copy of each authorization for two years from the termination or revocation of the authorization. Your procedures for processing recurring payments should also address how you will destroy the authorization after the two-year retention timeframe.

An RDFI may request that you provide a copy of an authorization and upon receiving this request you have 10 banking days to provide the copy.

Notice of Change in Dollar Amount. If you initiate ACH debit entries that differ from the amount debited from a previous preauthorized debit, then you must send the *consumer* written notification of the new amount 10 calendar days prior to the date on which the entry is scheduled to be debited from the *consumer's* account. The *consumer* may elect to receive notice only if the amount of the entry falls outside a specified range or differs from the most recent entry by more than an agreed upon amount. As the Originator, you must be able to provide a sample of the written notice and/or the *consumer's* request to not receive notification.

Notice of Change in Scheduled Debiting Date. If the scheduled debiting date changes you must send a written notice to the *consumer* seven calendar days before the first entry affected by the change is scheduled to be debited from the consumer's account.

# **How to Use the PPD Credit Entry (Direct Deposit)**

<span id="page-5-0"></span>Examples of PPD credit entries are recurring credits for payroll, single entry credits for employee reimbursement, pension plan, etc. that are authorized by *consumer* account holders.

### **Authorization Requirements**

- *Obtain written authorization*
- *How authorization revoked*
- *Retention timeframe of authorization*
- *Destruction of authorization*
- *Reversing an erroneous transaction*

With credit entries, the ACH Rules indicate that authorizations from the *consume*r may be provided orally or by other non-written means. However Midwest Bank may ask you for proof of the authorization so Midwest Bank requires that written authorization be obtained. A sample PPD authorization is included for your use.

A PPD authorization must be readily identifiable as an authorization and its terms must be clear and readily understandable. The authorization for a recurring deposit must state how the *consumer* can revoke the authorization. As the Originator, you must provide the *consumer* with a copy of the authorization and retain the original or a copy of each authorization for two years from the termination or revocation of the authorization. Your procedures for processing recurring deposits should also address how you will destroy the authorization after the two-year retention timeframe. Your credit authorization should include language to reverse a transaction that has been sent erroneously. Because the written authorization will address such issues, Midwest Bank once again reminds you to obtain all authorizations in writing.

# <span id="page-6-0"></span>**How to Use the CCD Entry and the CTX Entry (Corporate Credit or Debit Entry)**

The CCD and the CTX can be either credit or debit applications where funds are transferred between unrelated *corporate* entities, or transmitted as intra-company cash concentration and disbursement transactions. The CCD application can serve as a stand-alone funds transfer, or it can support a limited amount of payment related data (addenda records) with the funds transfer. The major difference with the CTX application is that it can support multiple addenda records.

### **Authorization Requirements**

- *Obtain written authorization*
- *Provide Midwest Bank with copy, upon request*
- *Agree to be bound by NACHA Rules*

As an Originator, you are required to have a signed agreement with the Receiver. A sample agreement is provided, however you may choose to use another form of your choice. Whatever form you use, both the Originator and Receiver must be aware they are bound by the Rules surrounding corporate entries. When entering into an agreement with a Receiver, the following must be taken into consideration:

- The Receiver has an agreement with you that is sometimes referred to as a Trading Partner Agreement. Both parties should retain a copy of this agreement.
- Provide, to Midwest Bank upon request, a copy of the agreement you use.
- The agreement may state that the two parties agree to be bound by the ACH Rules. Omitting this statement, however, does not relieve you as the Originator of you obligations as upon signing the ACH and Cash Management Agreements with Midwest Bank you agree to be bound by the ACH Rules.

# **How to Handle Returns from Receivers**

- <span id="page-6-1"></span>*Returns from RDFI*
- *Returns from ACH Operator*
- *Types of Returns*
- *Responsibilities of Midwest Bank*
- *Consumer vs Corporate*

### <span id="page-7-0"></span>**RDFI Returns.**

From time to time the RDFI may return an entry to the ODFI that cannot be posted. The reason for each return is included with the return in the form of a "return reason code". While you as the Originator will not need to remember all the codes, you will need to be prepared to respond to notification from us, the ODFI, of a return.

When Midwest Bank, your ODFI, receives a return, the following steps will be taken.

- 1) Midwest Bank will call you, the Originator, to let you know that an entry has been returned and to guide you on how to proceed.
- 2) Midwest Bank will let you know why the entry has been returned. Examples of reasons are the account of the receiver has been closed, the receiver has insufficient funds, the receiver has placed a stop payment on it, etc. The returns all come with a Return Reason Code, R01 for example, but Midwest Bank will explain the return reason to you and you will not be required to memorize the codes.
- 3) Midwest Bank will provide you with a copy of the return.
- 4) Midwest Bank will apply the debit or credit return to your account.

Together, Midwest Bank and you, the Originator, will monitor future activity to help ensure necessary corrections are made.

When you, the Originator, receive notice from Midwest Bank that an entry has been returned, you will proceed depending on the type of return. Also, whether your entries are sent as *consumer* (PPD) or *corpora*te (CCD or CTX) will have bearing on how the entry can be returned and whether or not the entry can be returned. The most common types of returns are:

- **NSF (insufficient funds, Return Reason Code R01):** If the Receiver does not have funds to cover the debit you originated, then the RDFI may return the item as NSF. Midwest Bank will pass this return on to you by debiting your account for the amount of the return. This return reason code allows the entry to be re-originated through the ACH Network. If you choose to submit it again, then you will create another entry in the Cash Management program and submit it for processing. You may re-submit this via ACH no more than two times following the return of the original entry. Also, such returned entries may only be reinitiated within 180 days of the Settlement Date (Date Schedule) of the original entry. The RDFI return deadline is 24 hours. *(Consumer or Corporate)*
- **Stop Payment (stop payment, Return Reason Code R08):** The Receiver may place a stop payment order on an ACH transaction. If Midwest Bank receives a stop payment return, this return will be passed on to you by debiting your account for the amount of the return. The RDFI return deadline is 24 hours. *(Consumer or Corporate)*

If this is a stop payment on a single ACH entry (not a recurring entry) then this return reason code does not allow the specific entry to be re-originated unless you have a new authorization from the Receiver.

If this is a stop payment on just one entry of a recurring authorization, then once the specific entry is stopped, the RDFI will allow any pre-authorized recurring transactions to continue. For example, the Receiver wants to place a stop payment on their February health club dues because the facility was closed for part of the month. The February payment is stopped and in March, the payments are allowed to continue.

Any time that you receive a stop payment return that affects a recurring transaction, it is advised that the Receiver be contacted to verify the intent. The Receiver has an obligation to follow proper procedures if the intent is to revoke an existing authorization, however to avoid any confusion and possible Rules Violations on the part of the Originator and the ODFI, clarification is necessary. If the Receiver's intent is to stop all future transactions, be sure that you have obtained written cancellation and do not re-submit a transaction without a new authorization

- **Account Closed (account closed, Return Reason Code R02):** This type of Return is the result of a previously active account being closed by action of the customer or the RDFI. If Midwest Bank receives an account closed return, this return will be passed on to you by debiting or crediting your account for the amount of the return. If you wish to process any further entries for the Receiver, you will need to have a new authorization signed providing a new, active account number. The RDFI return deadline is 24 hours. *(Consumer or Corporate)*
- **Unauthorized (***consumer* **debit entry was not authorized by Receiver, Return Reason Code R10):** Before the RDFI returns this entry for the Receiver, they must require a completed written statement indicating this was not authorized. Upon receiving this return, Midwest Bank will pass the return on to you by debiting your account for the amount of the return. This type of return does not permit you to re-initiate the entry. The RDFI return time frame for this type of entry is 60 days.Midwest Bank will closely monitor each return item as Originating an entry that is not authorized is in violation of the ACH Rules and is taken very seriously. Midwest Bank will request to see your copy of the written authorization.

**Unauthorized (***business* **debit entry was not authorized by Receiver, Return Reason Code R29):** The important difference between the unauthorized consumer debit and the unauthorized business debit is the RDFI return time frame for the business debit entry is only 24 hours.

 **Authorization Revoked (authorization for a recurring** *consumer* **debit entry was revoked R07):** Before the RDFI returns this entry for the Receiver, they must require a completed written statement indicating that the authorization was revoked with the Originator. Upon receiving this return, Midwest Bank will pass the return on to you by debiting your account for the amount of the return. This type of return does not permit you to reinitiate the entry. The RDFI return time frame for this type of entry is 60 days. Midwest Bank will closely monitor each return item as Originating an entry that is not currently authorized is in violation of the ACH Rules and is taken very seriously. Midwest Bank will request to see your copy of the written authorization and the revocation.

At this point, we will remind you of the necessity of retaining written authorizations. You must retain the original or a copy of each authorization of a Receiver for 2 years from the termination or revocation of the authorization. Upon request from the RDFI in writing, a copy must be provided by the ODFI at no charge within 10 banking days.

If you receive any of the less common types of Returns, Midwest Bank will assist you in processing. From time to time, the Originator may even find that resolving returns can be more efficiently dealt with outside the ACH Network. However, when processing as ACH, all parties involved must follow the ACH Rules as well as the terms of the Agreements between the Cash Management customer and Midwest Bank.

### <span id="page-8-0"></span>**ACH Operator Returns.**

The above returns were ACH entries received at the RDFI. There may also be returns or rejects from the ACH Operator. This means that the entry did not even get to the RDFI or Receiver. The ACH Operator (Federal Reserve Bank) accepts data that meets criteria based on ACH record formatting specifications and when this criterion is not met, they reject the entry and it is returned to the ODFI. The most common type of Operator reject is:

 **Invalid ACH Routing Number (R13):** This means the entry contains an RDFI that is not a valid ACH Routing Number. In this case, Midwest Bank will notify you of the reject and reverse the entry by debiting or crediting your account. You will be asked by Midwest Bank to contact the Receiver to obtain correct information and to update your written authorization. This may require you and the Receiver together to make contact with the

RDFI to get the required number and to update the authorization. Once you have done this, you may re-initiate the entry to the Receiver through Cash Management. *(Consumer or Corporate)*

# **How to Handle Notifications of Change (NOC) from Receivers**

- <span id="page-9-0"></span>*What is a NOC?*
- *Type of NOC*
- *Responsibilities of Midwest Bank*
- *Responsibilities of Originator*
- *Responsibilities of RDFI*

From time to time the RDFI may send a notice to the ODFI for the Originator. Unlike returns, the NOC entry involves no dollar amounts even though they are sent through the ACH Network just like returns. The purpose of a notice is to provide the Originator with corrected information. The type of correction is included with the notice in the form of a "code". While you as the Originator will not need to remember all the codes, you will need to be prepared to respond to notification from us, the ODFI, of a NOC.

When Midwest Bank, your ODFI, receives a NOC, the following steps will be taken.

- 1) Midwest Bank will call you, the Originator, to let you know that a notice has been received and to guide you on how to proceed.
- 2) Midwest Bank will let you know why the notice has been received. The notice will come with a Code, C02 for example; Midwest Bank will explain the code and you will not be required to memorize the codes.
- 3) Midwest Bank will provide you with a copy of the notice.

Together, Midwest Bank and you, the Originator, will monitor future activity to help ensure necessary corrections are made.

When you, the Originator, receive notice from Midwest Bank that a NOC has been received, you will proceed depending on the type of notice. The most common types of notices are:

- **Incorrect DFI Account Number (Code C01):** This notice is received when the RDFI wants you to begin using a different account number for the Receiver. The RDFI processed the original entry by posting to an account of the Receiver; however, it is different from the account number indicated on the file you sent. This might happen if the account has been closed and the Receiver has a new account with the same financial institution and the Receiver has not had time to notify you of the new information. Midwest Bank will recommend that you contact the Receiver to verify this corrected information. Keep all notices and documentations with the original signed authorization from your Receiver.
- **Incorrect Routing Number (Code C02):** This notice is received when the RDFI wants you to begin using a different routing number. The RDFI has received and processed the original entry, however they have a new or different routing number to use and it is likely that if you do not begin using this number, the entries will be returned at some point. An example of a financial institution having a different routing number would be when it has merged with another financial institution. Although this notice is coming from the RDFI that you sent your file to, Midwest Bank will recommend that you contact the Receiver to verify this information with the RDFI. Keep all notices and documentations with the original signed authorization from your Receiver.

If you receive any of the less common types of notices, Midwest Bank will assist you in processing. Be advised that any time you receive a NOC with corrected information, contact the Receiver to verify the information and keep documentation.

# **How to Handle Prenotifications**

- <span id="page-10-0"></span>*What is a Prenote?*
- *Responsibilities of Originator*
- *Responsibilities of RDFI*
- *Responsibilities of ACH Operator*
- *Responsibilities of ODFI*
- *NOC*

A Prenotification (or Prenote) is a non-dollar entry sent through the ACH Network by the Originator to an RDFI. It conveys the same information (with the exception of the dollar amount and the transaction code) that will be carried on subsequent entries, and it allows the RDFI to verify the accuracy of the account data (account number, routing number).

Use of the Prenote process by you, the Originator, is optional. Since the Prenote process helps to ensure that subsequent entries to a Receiver's account at an RDFI are posted appropriately, the Originator may initiate a Prenote entry for any ACH transaction. If you choose to use Prenotes, you must fulfill all requirements relating to Prenotes.

**As an Originator of Prenotes, you are responsible** for processing according to the following requirements:

**Timing of Origination** 

A Prenote entry may be originated at any time. If you initiate a Prenote, a live dollar entry may be initiated as soon as the third banking day following the Prenote's Settlement Date (Date Schedule). Exceptions to the three days may apply if a return or NOC related to the Prenote is received.

**Format Requirements**

The format of a Prenote entry is the same as a live dollar entry, except in the Entry Detail Record, in which the dollar amount is zero and the transaction code indicates a Prenote entry. Prenote entries may be intermingled within a batch of credit and/or debit live dollar entries.

Although originating Prenotes is optional, **the RDFI has responsibilities** if it receives one. The RDFI must verify the accuracy of the account number. Please be aware that it is **not** the responsibility of the RDFI to make sure the Individual Name on the entry is the same as the name on the account. The RDFI has three courses of action they can take when receiving a Prenote.

- Accept the Prenote if the account information is correct. No further action on its part is required and you will not receive a notice.
- Notify the Originator that the information on the Prenote is not correct by returning the Prenote. This means there is a problem with the account data at the Receiver's financial institution. Midwest Bank will inform you of the returned Prenote. Necessary corrections will have to be made before you transmit another entry, therefore you will need to get new authorization information from the Receiver.
- Notify the Originator by originating a NOC that it will accept the live entries, but information is incorrect and needs to be changed on the subsequent live entry (or entries). If Midwest Bank receives a NOC on your behalf, then you should make the required change within six banking days of receipt of the NOC information or prior to initiating another entry, whichever is later. Midwest Bank also recommends contacting the Receiver to confirm the new information. Keep all notices and documentation of communications with your original signed authorization from the Receiver.

There is also the possibility that the **Prenote is returned by the ACH Operator** (Federal Reserve Bank) as unprocessable. This means the RDFI never received the Prenote because the routing number is not valid. Midwest Bank will contact you and provide details of the returned Prenote. Any necessary corrections will have to be made before you transmit another entry. You will need to work with the Receiver to get new authorization information.

**It is Midwest Bank's responsibility as the ODFI** to forward these responses (Returns or NOCs) to your Prenotes to you in a timely manner. Midwest Bank handles the receipt of all NOCs and Returns in the same time frame. We make phone contact to the Originator the day the entry is received from the RDFI. A copy of the notice is provided to you, the Originator. Since it is also Midwest Bank's responsibility to make sure you are familiar with the data being sent to you, the phone contact will give us the opportunity to help you understand how to process the information in the notice.

# **How to Make Corrections and Process Reversals**

- <span id="page-11-0"></span>*Erroneous file (or entry)*
- *Duplicate file (or entry)*
- *Discovery of error*
- *Reversal file*
- *Correcting file*
- *Personnel training on making corrections*

If you discover that you have submitted an entry or an entire file in error, you will need to correct the error immediately. The way you correct the error will depend on when and how you make the discovery.

- If you discover that you have submitted an erroneous file for processing today and the file is **not in a processed status** Change or Delete the file from the Cash Management site and submit a corrected file if necessary.
- If you discover the error and the file is in **a processed status** the file cannot be changed or deleted. **Please contact Midwest Bank to assist you with this.** 
	- $\circ$  If a single entry has been originated erroneously, Midwest Bank may request the RDFI to return the entry.
		- **P** You request Midwest Bank to ask for the entry back.
		- Midwest Bank will send your request to the RDFI in writing. To speed up the process, we would call the RDFI and then fax the request.
		- Keep in mind this is a request and the RDFI is not obligated to return the item, but in most cases will oblige if possible.
		- Midwest Bank will inform you when the item has been returned and will debit or credit your account.
		- Another option within the ACH Network is to send a reversing entry. Similar procedures apply if you are reversing one entry or an entire file of entries (see below for those steps).
	- $\circ$  If an entire file, or a large portion of it, is in error, then you may want to reverse the file.
		- Contact Midwest Bank and inform us of the error.
		- Midwest Bank will discuss with you the need to contact parties involved (RDFIs and/or the Receivers) to inform them of the error and of the correcting action taken.
		- Create a reversing file and enter the transfer description as 'REVERSAL<date of original>' and in the details field of the line item(s). You will be entering credits if you are reversing debits and entering debits if you are reversing credits.
		- **If you are initiating a reversing single entry, then you must make a reasonable attempt to notify** the Receiver of the reversing entry and the reason for the reversing entry no later than the Settlement Date (Date Schedule) of the reversing entry.
		- The reversing file must be made available to the RDFI(s) within five banking days after the Settlement Date (Date Schedule) for the entries within the erroneous file. The file must be

available to us, the ODFI, so that we can transmit the file within 24 hours of the discovery of the error.

- $\circ$  If the erroneous file is a duplicate file, then the reversing of the file or the entry completes the process.
- $\circ$  If the erroneous file is not a duplicate, but a file that contains for example, wrong amounts, then you must send a correcting file at the same time that you send the reversing file.

Since duplicate or erroneous files could happen at any place in the flow within the ACH Network, all participants in the ACH Network should take steps to ensure that all files are originated correctly.

- The best protection against duplicate or erroneous files is to ensure that all participants in the ACH Network (Originator, ODFI, ACH Operator, and the RDFI) have procedures in place for preventing and for detecting errors.
- All participants should establish procedures to identify errors quickly and to institute methods for correcting errors.
- The RDFI will play a big part in recognizing errors for the Receivers. For example, a duplicate debit file may result in an unusual number of NSF returns for an RDFI. This may prompt the RDFI to contact us or they may return the items.
- You have a responsibility as the Originator to make appropriate personnel aware of how to proceed if an error occurs. If, for instance, you have three people that create and submit files, all three people need to know the procedures for handling corrections and reversals.

This is a good time to take a look at the authorization form that you have your customers sign. It should indicate that you also may make reversing entries. For instance, you may be processing payroll and by mistake, send a duplicate file. This does not mean the Receiver has a right to keep it. You are allowed to reverse the duplicate file, but there are rules to follow and a signed authorization is your protection.

### <span id="page-12-0"></span>**How to Reinitiate Returned Entries:**

- *Limited circumstances for reinitiating*
- *Allowable reinitiated entry*
- *Proper description*

There are limited circumstances under which you may reinitiate an entry that has been returned. The ACH Rule prohibits the reinitiating of entries outside these circumstances.

- A transaction that was returned as unauthorized is prohibited from being reinitiated.
- Following the return of an entry, an entry initiated to the same Receiver's account in the same amount in payment or fulfillment of the same underlying obligation is a reinitiated entry.
- An allowable reinitiated entry must contain identical Company Name, Company ID, and Amount. Other fields may be modified to correct an error or to facilitate processing.
- The description 'RETRY PYMT' must be in the Company Entry Description field to identify entries that are permissible resubmissions of returned entries.
- Examples of reinitiated entries are entries that have been returned as Insufficient Funds or Uncollected Funds.
- You have a responsibility as the Originator to make appropriate personnel aware of how to proceed if a returned entry is to be reinitiated.

# <span id="page-13-0"></span>**Consumer Authorization For Direct Deposit/Payments Via Ach (Ach Credits)**

*Direct Deposit via ACH is the deposit of funds to a consumer's account.*

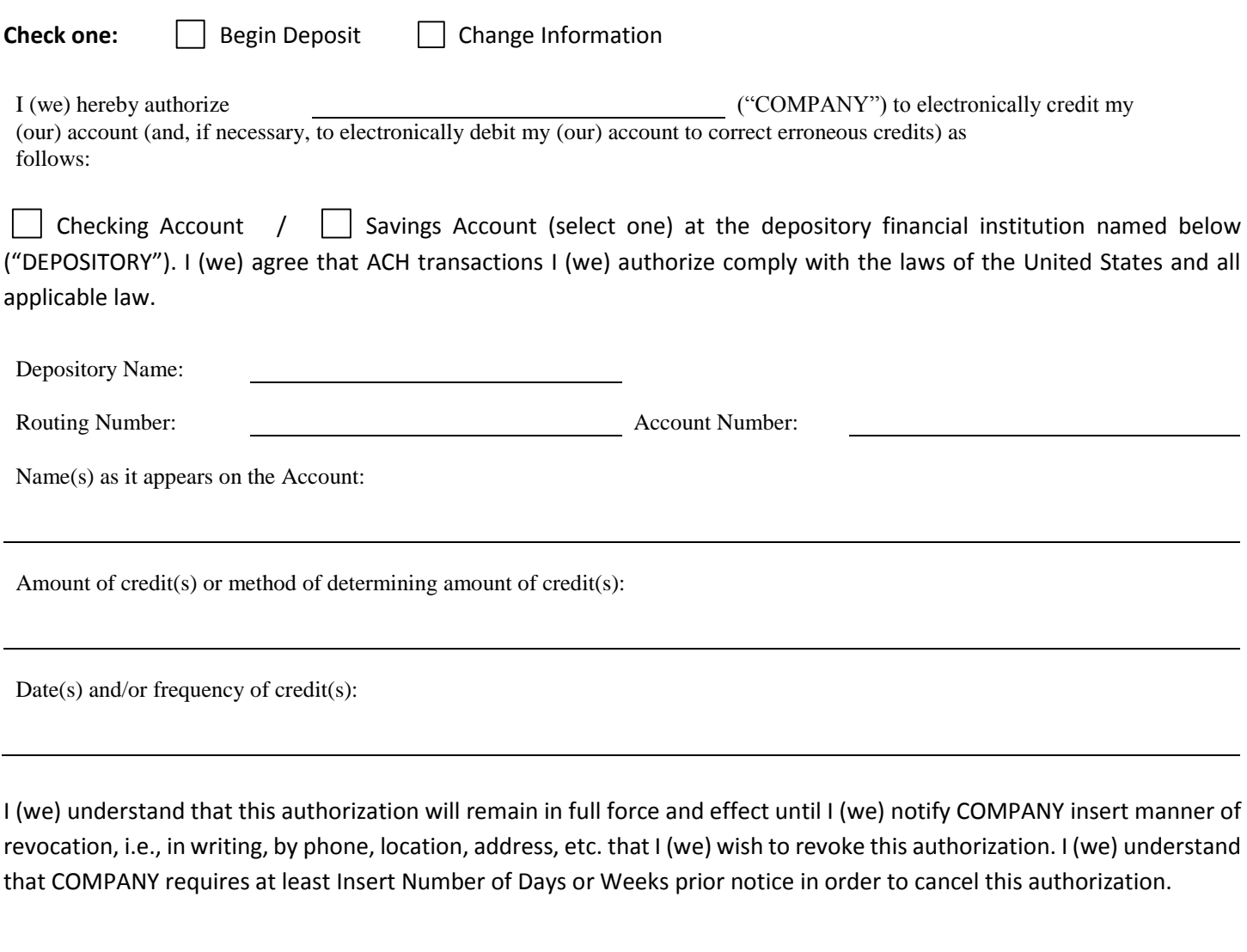

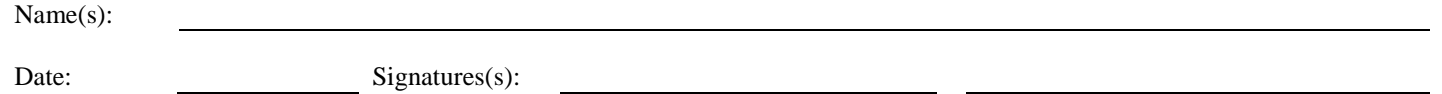

### *NOTE: WRITTEN CREDIT AND DEBIT AUTHORIZATIONS MUST PROVIDE THAT THE RECEIVER MAY REVOKE THE AUTHORIZATION ONLY BY NOTIFYING THE ORIGINATOR IN THE MANNER SPECIFIED IN THE AUTHORIZATION.*

# **Consumer Authorization for Direct Payment via ACH (Direct Debit)**

*Direct Payment via ACH is the transfer of funds from a consumer account.*

<span id="page-14-0"></span>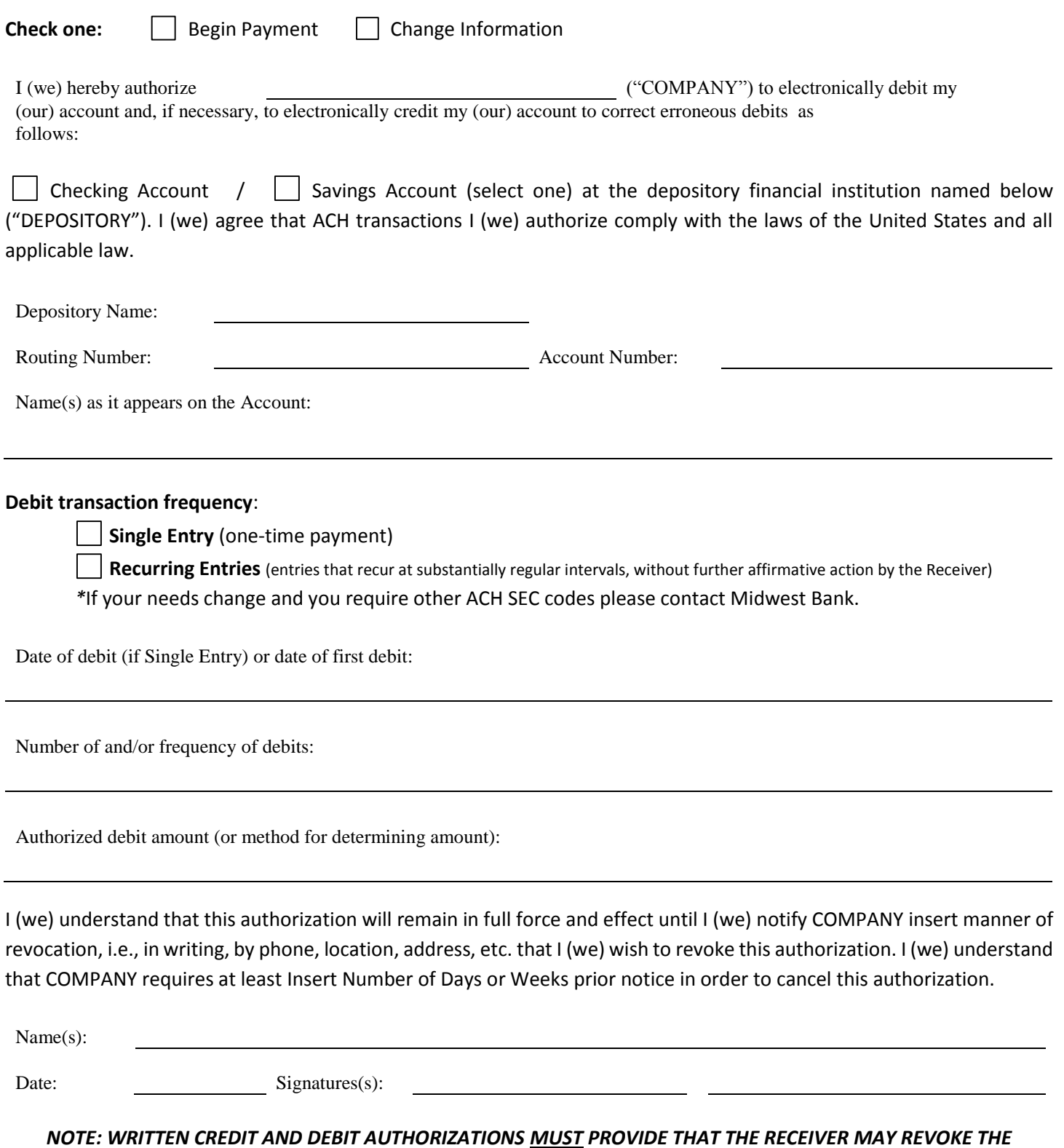

*AUTHORIZATION ONLY BY NOTIFYING THE ORIGINATOR IN THE MANNER SPECIFIED IN THE AUTHORIZATION.*

# **Corporate Trading Partner Authorization**

<span id="page-15-0"></span>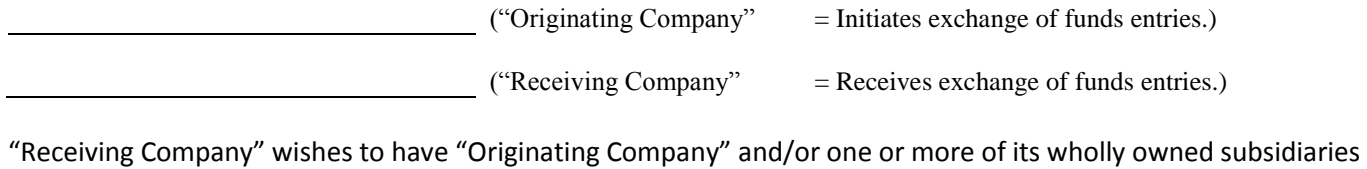

initiate  $\Box$  Credit or  $\Box$  Debit Entries to its account specified below in payment of obligations owed by  $\Box$  Originator to Receiver or  $\Box$  Receiver to Originator pursuant to the terms of this Agreement and the ACH Rules relating to Corporate Trade Payment Entries (the "Rules").

"Originating Company" desires the flexibility to make the exchange of funds entries electronically through the ACH Network. "Receiving Company" agrees to grant such flexibility.

Therefore, "Receiving Company" hereby (1) authorizes "Originating Company" to exchange funds by ACH, (and, if necessary, initiate correcting entries) (2) certifies that it has selected the following depository Financial Institution, and (3) directs that all such exchange of funds be made as provided below:

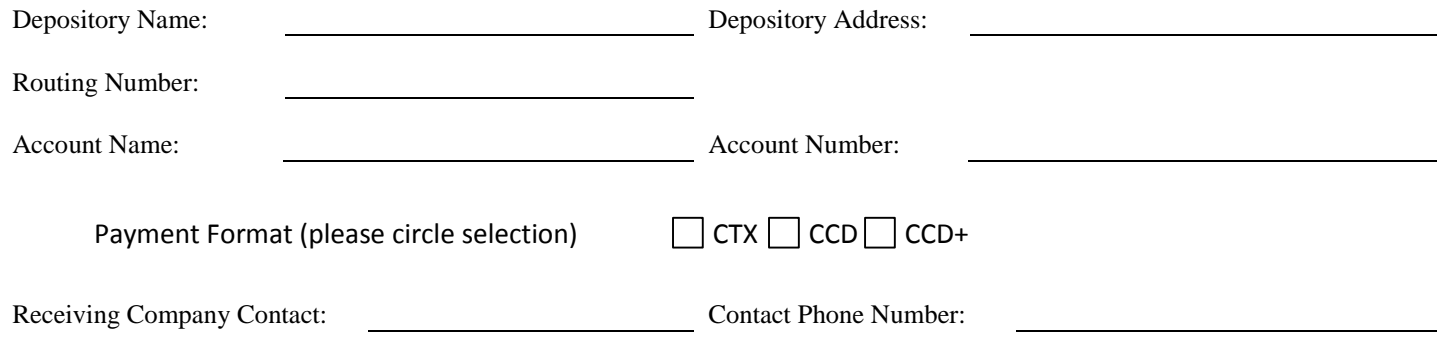

"Receiving Company" acknowledges and agrees to the terms and conditions of all agreements with "Originating Company" concerning the method and timing of payments for goods and/or services.

"Receiving Company" will give thirty (30) days advanced, written notice to "Originating Company" of any changes in depository Financial Institution or other payment instructions.

When properly executed, the authorization will become effective fifteen (15) days after its receipt by "Originating Company". Both parties subject to this authorization agree to be bound by the *Nacha Operating Rules & Guidelines* and United States Law*.*

I certify that I am an authorized signer, or otherwise have the authority to act, on the account identified in this statement. Name of Receiving Company: Signature of Authorized Representative: Printed Name: Title: Date:

# <span id="page-16-0"></span>**TOKEN ACTIVATION AND LOGIN TIPS**

# **Physical Token Activation and Login Tips**

### <span id="page-16-2"></span><span id="page-16-1"></span>**Set up Token PIN**

- 1) Push the arrow on the Token. (Token should say New Pin).
- 2) Enter a 4-digit PIN of your choice. (This PIN is used to unlock your token).
	- a. This PIN should be different from other login information for security.
- 3) Enter the same PIN a second time to confirm it.
- 4) Token PIN set up is now complete.

### <span id="page-16-3"></span>**Initial Login Steps**

- 1) Go to the website [www.midwestbank.net](http://www.midwestbank.net/)
- 2) Select the **Cash Management** Option
- 3) Enter the **User ID** and T**emporary Password** then click **LOG IN**
- 4) The system will prompt to set up a new password. This password will not be used to login but would be used if using the "Forget your Password" option. Going forward your Password will be the token password (8 digits) and 4 digit PIN as described below.
- 5) If prompted, Enter your **Mother's Maiden Name** and **Email Address** then click **Continue**

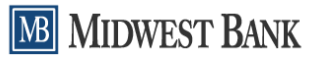

### **Establish Profile**

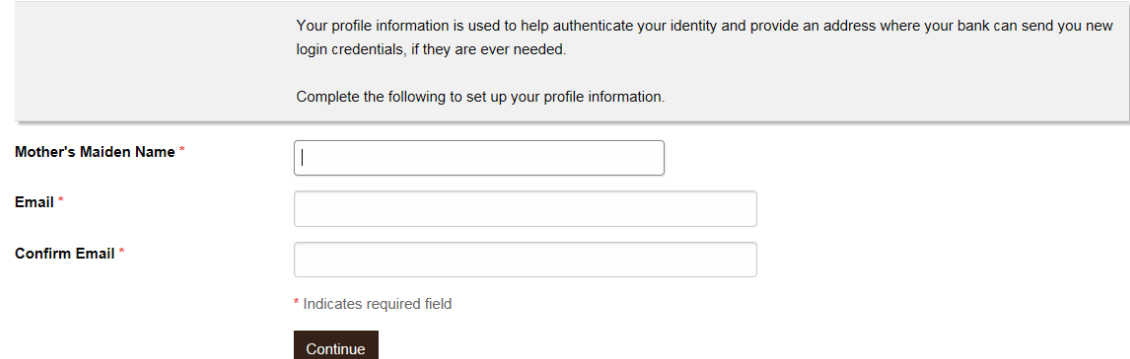

- 6) Enter token serial number for the token, without the dashes. Located on the back of the token.
- 7) Enter the Token-Generated- (This is the 8-digit number from the token screen).
	- a. Push the arrow on the token
	- b. Enter your token PIN
	- c. When "APPLI" displays on screen push the number 1
	- d. The one time/token password will appear
- 8) Enter PIN Number (should be a different PIN than used for the token). Choose a 4-digit PIN number that will be used in conjunction with the token password going forward.
- 9) Type in security question. For example: Security Code (If Empty)

10) Type in secret answer. For Example: 1234 (If Empty)

**MR MIDWEST RANK** 

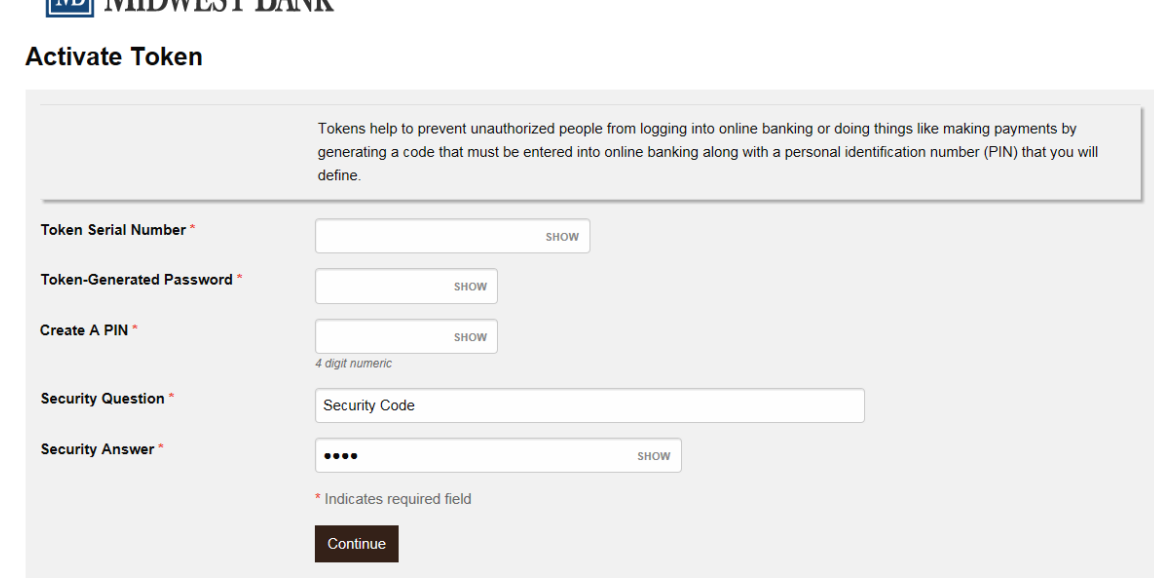

### **NOTE: Going forward on the next login the password will be a token password (8 digits) and the PIN number. For example: Token Password 12345678 + Pin 0024 equals' password of 123456780024.**

You will see a confirmation screen that says "Enrollment Successful". If this is the initial login, please log off and refresh the site [www.midwestbank.net](http://www.midwestbank.net/) to log in with the new credentials.

After logging in with the token, a second screen will give a "Site Authentication Value" of 4-digits. This should match the 4-digits when you hit the arrow on the token. If the token times out/goes blank these numbers will not match. If the numbers do not match, you can hit cancel and try the login again. If you are unable to get the numbers to match, please contact the bank.

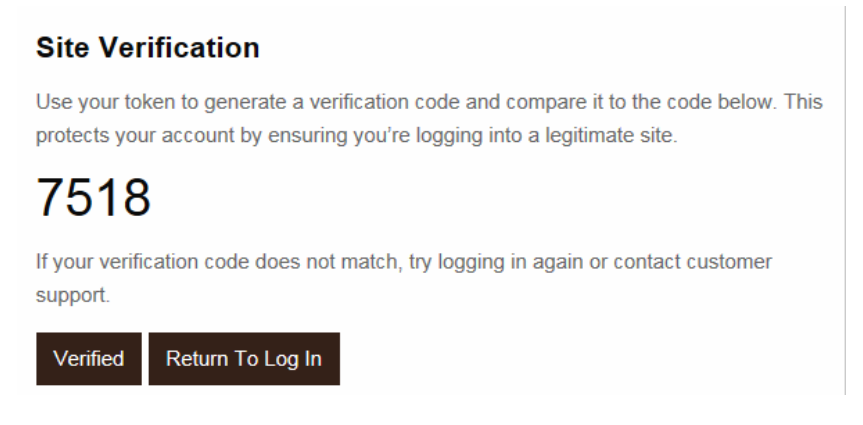

# **Soft Token Activation and Login Tips**

### <span id="page-17-1"></span><span id="page-17-0"></span>**Install DIGIPASS for Business Banking App on Smart Phone**

For **Apple iPhone** 

- 1. Go to **App Store**.
- 2. Search **DIGIPASS for Business Banking**.
- 3. Click **Install**.
- For **Android**
	- 1. Go to **Playstore**
	- 2. Search **DIGIPASS for Business Banking**
	- 3. Click **Install**

#### Activating the Soft Token

After you download the application on your device, you need to activate the soft token. Complete the following steps to activate the soft token on your mobile device.

*Important:* For a successful soft token activation, download DIGIPASS for Business Banking application on a separate mobile device that the device which you have already signed in to Cash Management. Cash Management requires you to download the application on a separate mobile device so that you can scan the image that displays in Cash Management and complete the sign in and transaction process.

#### 1. Click **Begin activation** in DIGIPASS App

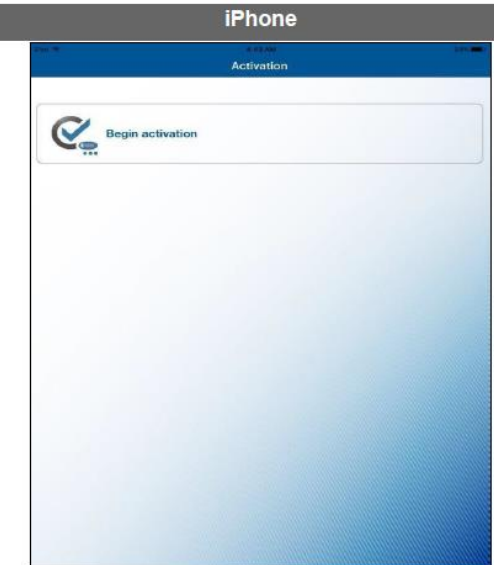

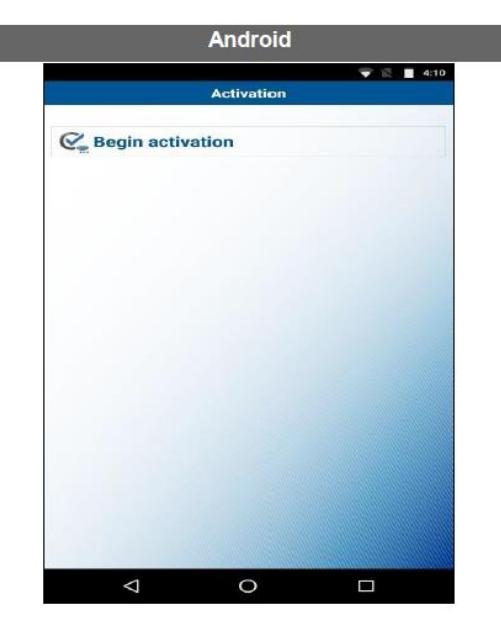

- 2. On a separate device go to [www.midwestbank.net](http://www.midwestbank.net/)
- 3. Select the **Cash Management** Option
- 4. Enter the **User ID** and **Temporary Password** then click **LOG IN**
	- a. The system may prompt to set up a new password. This password will not be used to login but would be used if using the "Forget your Password" option. Going forward your Password will be the token password (8 digits) and 4 digit PIN as described below.
- 5. If prompted, Enter your **Mother's Maiden Name** and **Email Address** then click **Continue**
- 6. Click **Begin Activation**

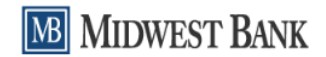

#### **Activate Token**

Tokens help to prevent unauthorized people from logging into online banking or doing things like making payments by generating a code that must be entered into online banking along with a personal identification number (PIN) that you will define.

To activate your token, you will need the app on your device. Download and open the app, then click Begin activation below.

Detailed instructions on downloading and starting the app are available.

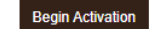

- 7. Click **Scan Image** in DIGIPASS App to scan the first image that displays on your Cash Management.
- 8. A device code appears on your device. Enter it on the **Device Code** field.
- 9. Enter a Device Nickname
- 10. Enter PIN Number. Choose a 4-digit PIN number that will be used in conjunction with the token password going forward.
- 11. Type in security question. For example: Security Code (If Empty)
- 12. Type in secret answer. For Example: 1234 (If Empty)

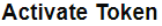

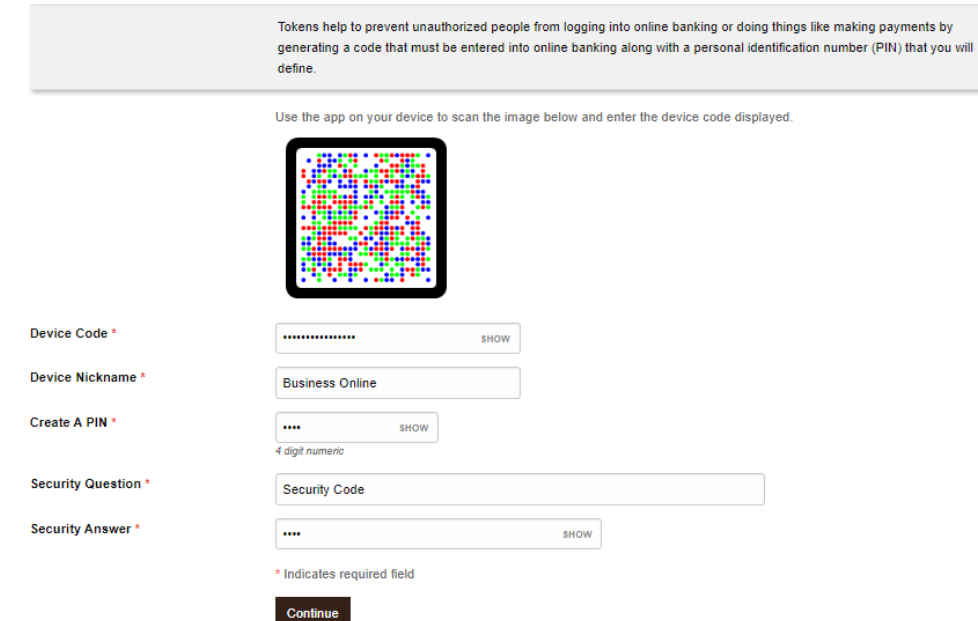

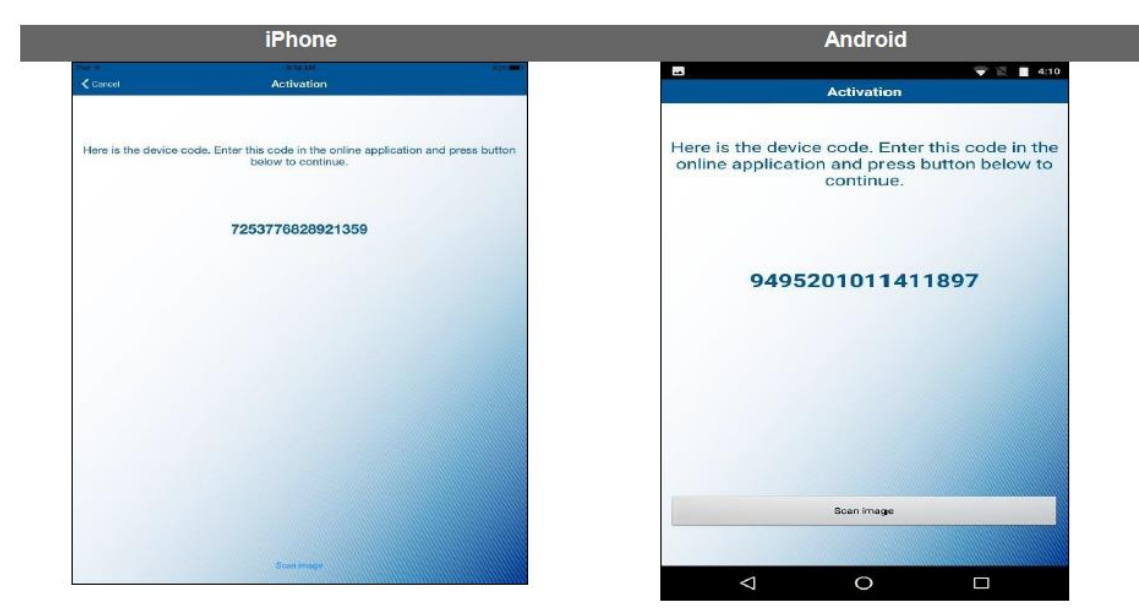

13. Click **Scan Image** in the DIGIPASS App to scan the second image that displays on your Cash Management.

**Activate Token** 

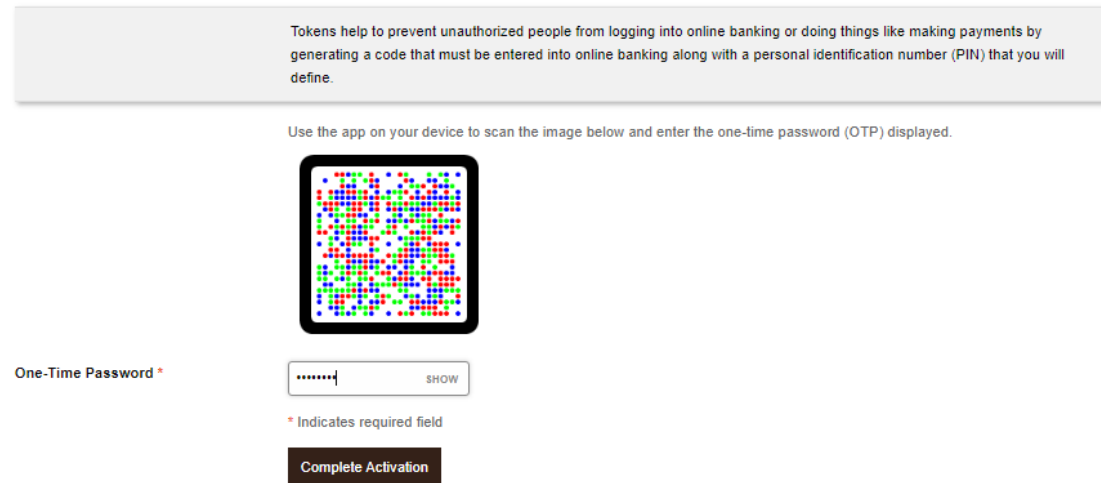

14. The complete activation screen appears

*Note:* If your device has a fingerprint protection feature, a dialogue box to activate your biometric protection appears after you scan the second image. Click **Yes** if you want to activate fingerprint protection for the application, otherwise, click **No**

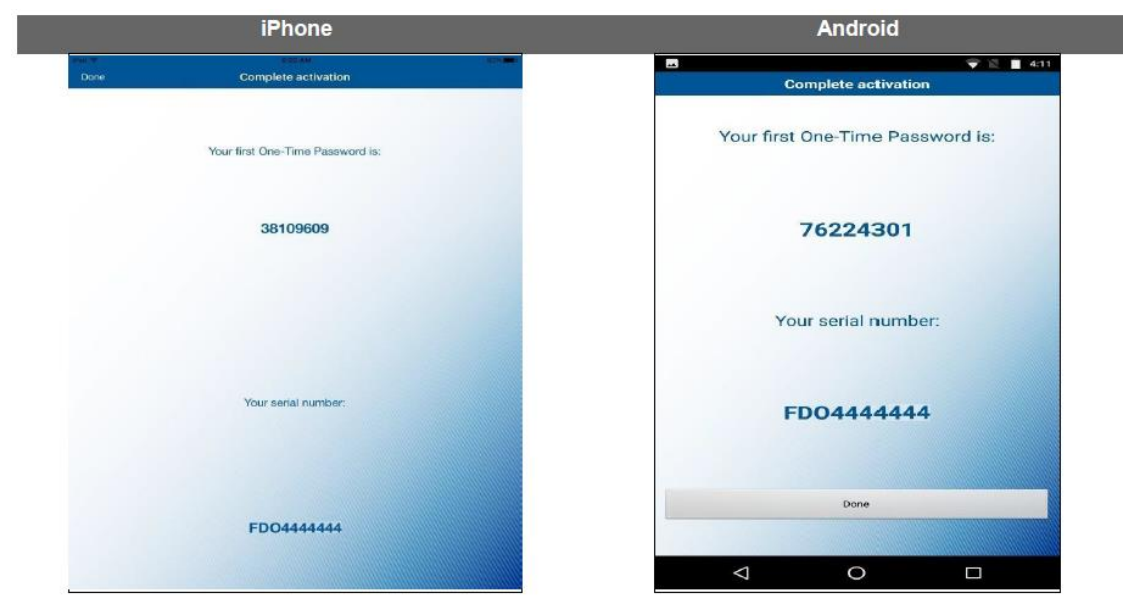

- 15. Enter the first **One-Time Password** in the Cash Management. The complete activation screen displays the soft token serial number assigned to you
- 16. Click **Done**

**NOTE: Going forward on the next login the password will be a token password (8 digits) and the PIN number. For example: Token Password 12345678 + Pin 0024 equals' password of 123456780024.** 

# **ACH MANAGER**

# **Access ACH Manager**

### <span id="page-22-1"></span><span id="page-22-0"></span>**To access ACH Manager:**

1. Click on the **Payments & Transfers** menu then click on **ACH**.

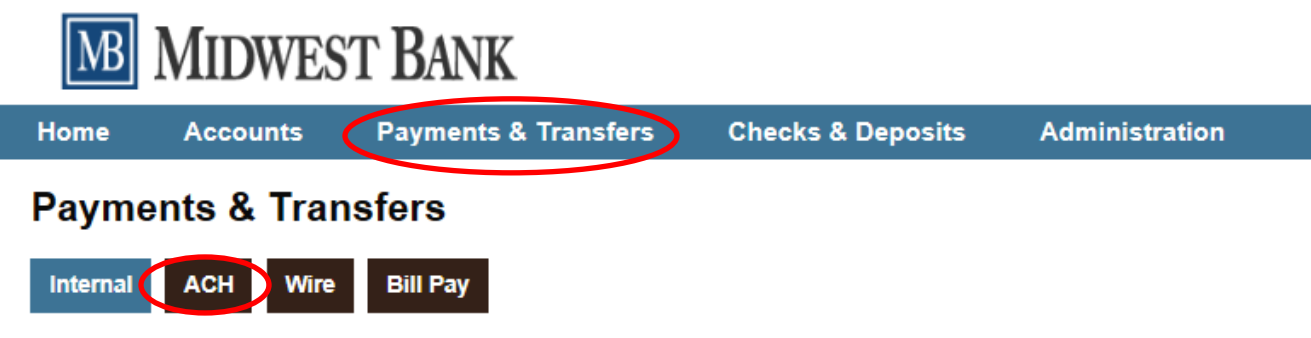

# **View an ACH Transfer**

<span id="page-22-2"></span>Complete the following to view an existing ACH transfer.

### **To view an existing ACH transfer:**

- 1. From the **Payments & Transfers** menu, select **ACH**.
- 2. Use the search feature to locate desired file.
- 3. The transactions that meet the search criteria display in the **ACH Activity** area of the page.

**ACH** 

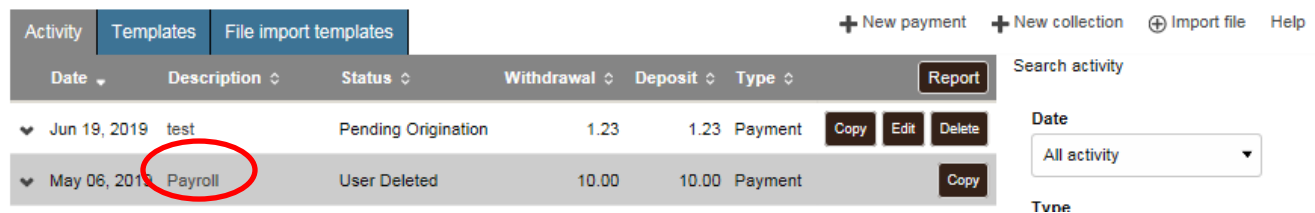

4. Click the **Description** name of the desired ACH Transfer to view the details.

**NOTE: Separate instructions follow for each ACH Manager function.**

## **Initiate a New ACH Transfer**

<span id="page-23-0"></span>Complete the following procedure to send funds from one account to another via ACH. Use this procedure if there is not an existing ACH transfer that can be used.

#### **To initiate a new ACH transfer:**

**New ACH** 

- 1. From the **Payments & Transfers** menu, click on **ACH**.
- *2.* Select the **New Payment** or **New Collection** option. *(Example: New Payments - used for Direct Deposits or Vendor Payments and New Collection - used for collecting payments from customers.)*

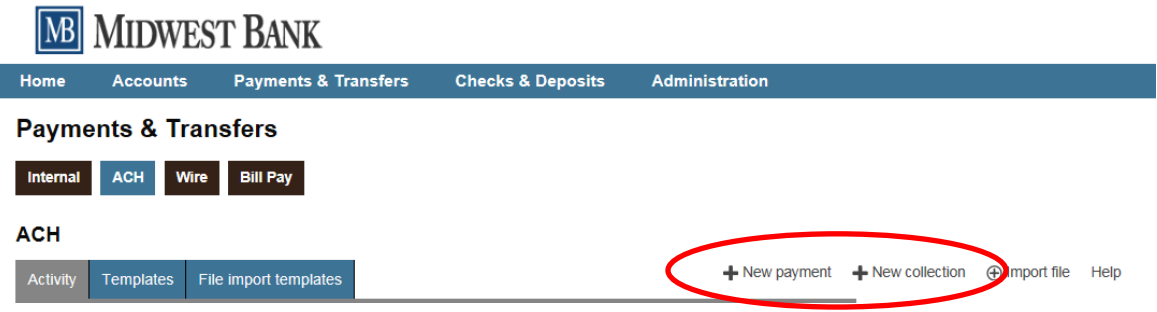

- 3. Select the **Standard Entry Class Code** for the ACH transfer from the **ACH Type** drop-down list. For Example: Payroll (PPD)
- 4. Click the **Continue** button and the **New ACH** page displays.

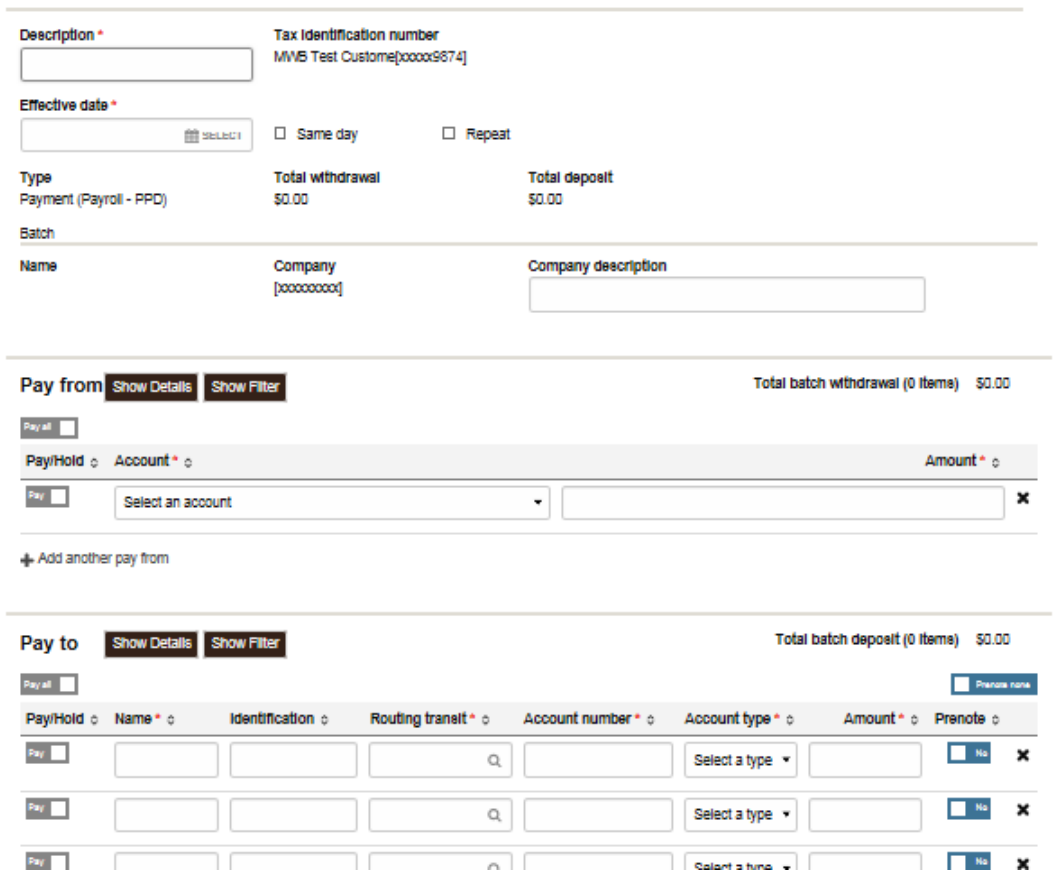

### **NOTE: Payroll is used in these instructions.**

- 5. Enter a **descriptive title** for the transfer in the **Description** text box. For Example: **PAYROLL**
- 6. If desired, select a **frequency** for the transfer from the **Recurring Frequency** drop-down list. **It is highly recommended to leave the frequency at "NONE". Leaving at none gives you more control to change the file without automatically transmitting.**
- 7. Enter the **date** in the **Effective Date** text box **or** click the **Effective Date Calendar** button to select a date.
- 8. In the **Pay From** area, select the appropriate account from the **Account** drop-down list.
- 9. Enter the **amount** of the transfer in the **Amount** text box.
- 10. In the **Pay To** area, enter the **employee name** and the recipient **account number** in the associated text boxes. (**Employee ID** is optional)
- 11. Select the **account type** from the **Account Type** drop-down list.
- 12. Enter the **routing/transit number** in the **R/T Number** text box or click the **Search** button to search for a routing/transit number.
- 13. Enter the **amount** of the transfer in the **Amount** text box.
- 14. Click the **Show Details** link to add **addenda information**. (optional)
- 15. Select the **Prenote box** next to each of the desired transactions **or** click the **Select All** link to prenote all transactions. **Note:** A prenote should be initiated at least 10 business days prior to the first transaction. The amount field must be a zero dollar amount. (optional)
- 16. If needed, select the **Pay/Hold** box for one or more transactions to quickly omit them from processing without deleting the transaction information.
- 17. **Repeat** steps 11 through 18 as needed for additional transactions.

**Notes:** Click the **Add another pay to** link if additional transactions are needed.

Click the **Delete (X) button** only if you want to **delete** the associated transaction.

- 18. Click the **Complete ACH or Save for later** button.
	- a. **Complete ACH** will send the file to the bank for processing.
		- Complete ACH should only be used when you are ready to send the file.
		- Processed files will be available for 120 days to view or use again.
	- b. **Save for later** will save the file to be edited or processed at later date/time.
		- The saved file is not sent to the bank for processing.
		- To **Edit** or **Complete** a **Saved** file use the **Edit** button.
- 19. The **Processing Status** page displays.
- 20. Click the **Return to ACH activity**.
- 21. This will bring you back to the **ACH Manager** page.

# **New ACH Transfer Using an Existing Transfer**

<span id="page-25-0"></span>To use a previously processed or existing ACH Transfer Set Up to complete a new ACH Transfer, complete the following:

### **To add a New ACH Transfer Using an Existing Transfer:**

- 1. From the **Payments & Transfer** menu the click **ACH**.
- 2. Use the search feature to locate desired file.
- 3. The transactions that meet the search criteria display in the **ACH Activity** area of the page.

#### **ACH**

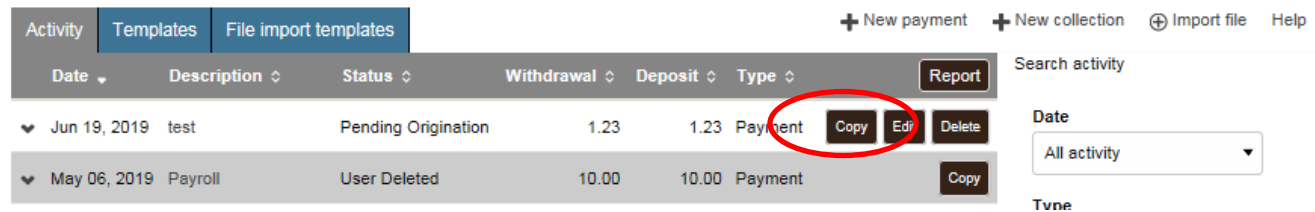

- 4. Click the **Copy** button of the desired ACH Transfer.
- 5. The **ACH** details page displays.
- 6. Make changes as needed to update the ACH transfer. Example: Add or remove employees. Change pay amounts, etc. **Make sure to change the effective date.**
- 7. Click the **Complete ACH or Save for later** button.
	- a. **Complete ACH** will send the file to the bank for processing.
		- Complete ACH should only be used when you are ready to send the file.
		- Processed files will be available for 120 days to view or use again.
	- b. **Save for later** will save the file to be edited or processed at later date/time.
		- The saved file is not sent to the bank for processing.
		- To **Edit** or **Process** a **Saved** file use the **Edit** button.
- 8. The **Processing Status** page displays with the **Status Activity**.
- 9. Click the **Return to ACH activity**.
- 10. This will bring you back to the **ACH Manager** page.

# **Import ACH Transfers**

<span id="page-26-0"></span>Complete the following to import ACH transfer files in **NACHA** format. **NOTE: Midwest Bank will only allow balanced standard NACHA files.**

### **To import an ACH transfer file in NACHA format:**

- 1. From the **Payments & Transfers** menu, click **ACH**.
- 2. Select the **Import file** option.

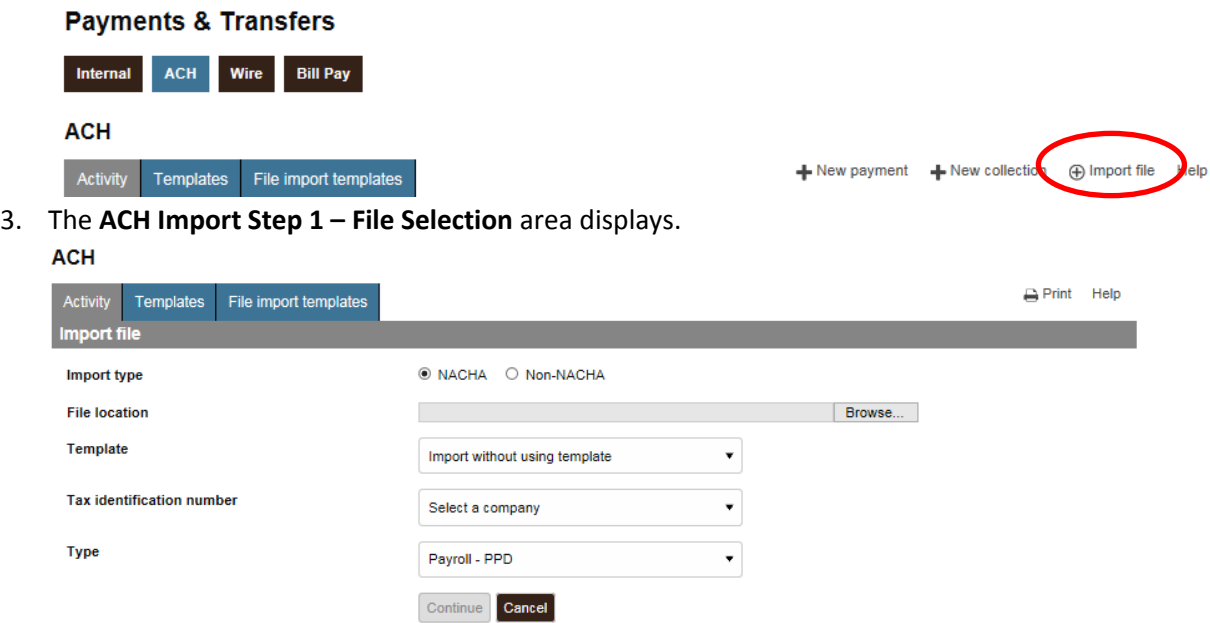

- 4. Click the **Browse** button to locate the desired file.
- 5. Select the **Template** option.
- 6. Select the **Standard Entry Class Code** from the **Type** drop-down list. For Example: Payroll (PPD)
- 7. Click the **Continue** button.
- 8. The **ACH Import Step 2 – Import** page displays.
- 9. The **File Summary** displays, verify the correct file totals and effective date.
	- i. To edit the effective date either click **Edit** next to the effective date or click **Review ACH**.
	- b. Click **Complete ACH** will send the file to the bank for processing.
		- Complete ACH should only be used when you are ready to send the file.
	- c. Click **Review ACH** to view the details of the file or make changes before proceeding.
		- I. **Complete ACH or Save for later** button.
			- **Complete ACH** will send the file to the bank for processing.
			- Complete ACH should only be used when you are ready to send the file.
		- II. **Save for later** will save the file to be edited or processed at later date/time.
			- The saved file is not sent to the bank for processing.
			- To **Edit** or **Process** a **Saved** file use the **Edit** button.
- 22. The **Processing Status** page displays with the **Status Activity**.
- 23. Click the **Return to ACH activity**.
- 24. This will bring you back to the **ACH Manager** page.

# **ACH Templates**

<span id="page-27-0"></span>ACH Templates can be built to lock information from other Cash Management Users or another organizational reason. If a template is not used anyone with access to ACH Manager will be able to see previous files processed without using a template. Only users with access to the specific template will be able to see files processed using that template. Some reasons templates may be used:

- Only certain Users may have a need to see Payroll Files.
- If a Payroll Company should only see Payroll files and not other files, a company may be processing.
- Payments that are only sent every 6 months. Retention in ACH Manager is only 180 days so if using a previously sent file it may not show up and will have to be built again.

### **New ACH Non-Import Template**

**1.** In Cash Management go to **Payments & Transfers > ACH > Templates**.

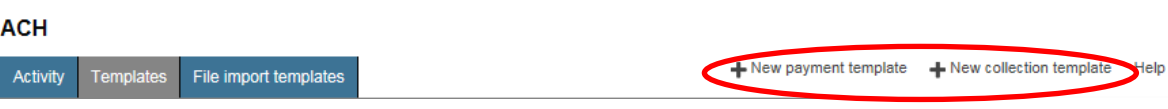

- **a.** Select **New payment template** or **New collection template**. *(Example: New Payments - used for Direct Deposits or Vendor Payments and New Collection - used for collecting payments from customers.)*
- **b.** Select the appropriate template **Type** like Payroll (PPD) and click continue
	- **i.** Enter a **Template name.**
	- **ii.** Enter **Amount Range** like 0.01 to 500,000. This can mimic company limit but can also be higher. This does not change the overall limit for the company but will not allow a transfer to be submitted if over this amount.
	- **iii.** If there is not a **Template Group** already created, click the "new" icon and create a Template Group name.
	- **iv.** Select the appropriate Users to have access to Template.
	- **v.** Enter other file details as desired and click **Save.**

### **New ACH Import Template**

Import type

**1.** In Cash Management go to **Payments & Transfers > ACH > File import templates**.

#### **ACH**

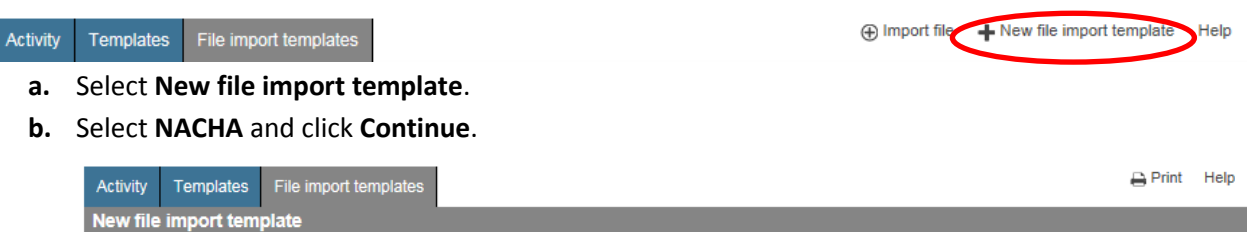

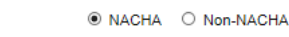

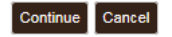

- **i.** Give the **Template a name** (example: Comp Name Payroll)
- **ii.** Select the appropriate frequency if applicable.
- **iii.** Enter **Amount Range** like 0.01 to 500,000. This can mimic company limit but can also be higher. This does not change the overall limit for the company but will not allow a transfer to be submitted if over this amount
- **iv.** If there is not a **Template Group** already created, click the "new" icon and create a Template Group name.
- **v.** Select the appropriate **Users** to have access to Template
- **vi.** Enter other file details as desired and click **Save**.

# **Change an ACH Transfer**

<span id="page-29-0"></span>The Change ACH Transfer option allows you to change details on existing ACH transfers. Changes can only be made if the transfer status is in "pending origination" or "Saved". If a file is in a "Needs Review" Status, you may need to contact the bank to Approve/Disapprove the file so changes can be made. This function may be used for example when making changes to a recurring transfer.

### **To change an ACH transfer:**

- 1. From the **Payments & Transfers** menu, click **ACH**.
- 2. Select the **Edit** button.
- 3. Use the search feature to locate the desired file.
- 4. The transactions that meet the search criteria display in the **ACH Activity** area of the page.

#### **ACH**

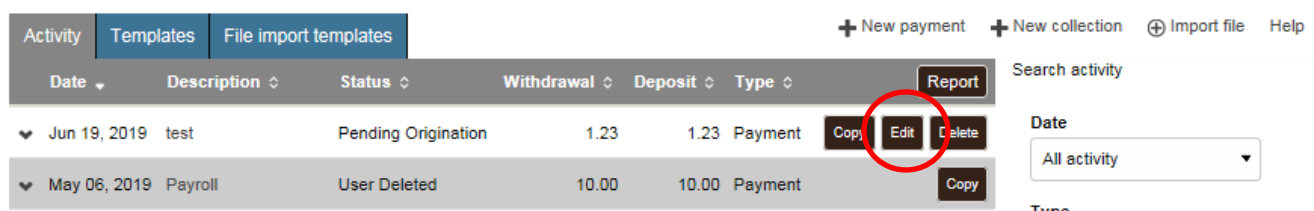

- 5. Click the **Edit** button and make the desired changes the ACH to make changes or Complete ACH.
- 6. Click the **Transfer Description** of the desired ACH Transfer to update.
- 7. The ACH details page displays.
- 8. Make changes as needed to update the ACH transfer. Example: Add or remove employees. Change pay amounts, etc. **Make sure to change the effective date.**
- 9. Click the **Complete ACH or Save for later** button.
	- a. **Complete ACH** will send the file to the bank for processing.
		- Complete ACH should only be used when you are ready to send the file.
		- Processed files will be available for 120 days to view or use again with the "New Using Existing ACH" option.
	- b. **Save for later** will save the file to be edited or processed at later date/time.
		- The saved file is not sent to the bank for processing.
		- To Edit or Process a Saved file use the Edit button.
	- c. The **Processing Status** page displays with the **Status Activity**.
	- d. Click the **Return to ACH activity**.
	- e. This will bring you back to the **ACH Manager** page.

# **Creating Reversals**

<span id="page-30-0"></span>In the event a file or single item needs to be reversed and the original file has already processed you will need to **contact the bank for access to the Reversal Options**. Some items to note:

- Bank must be contacted to open Reversal Options for User.
- You must make a reasonable attempt to contact all parties involved (RDFIs and/or the Receivers) to inform them of the error and of the correcting action taken no later than the Settlement Date (Effective Date) of the reversing entry.
- The reversing file must be made available to the RDFI(s) within five banking days after the Settlement Date (Effective Date) for the entries within the erroneous file. The file must be available to the bank, the ODFI, so that we can transmit the file within 24 hours of the discovery of the error.
- RDFIs are not required to accept a reversal file and may reject it. Use caution when submitting additional. Example: RDFI may accept the original deposit file, reject the reversal of that file, and then accept a new file.
- See more details on **How to Make Corrections and Process Reversals** on page 9 of this manual.

#### **To Create a Reversal:**

After the bank has been contacted and Reversal Options are opened for User.

- 1. Log into **Cash Management**. From the **Payments & Transfers** menu, click **ACH**.
- 2. Use the search feature to locate the desired file.

Reverse ACH Return to ACH activ

- 3. The transactions that meet the search criteria display in the **ACH Activity** area of the page.
- 4. The system will display the **Reversal** button for the files available for reversal. (Processed within the last 5 business days.)

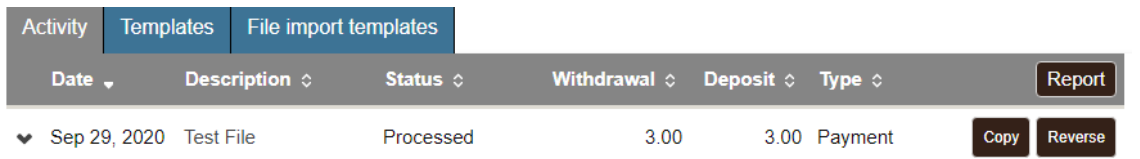

- 5. Click on the **Reverse** button and the **ACH** details page displays.
- 6. Select the desire line items to reverse under the **Pay from** or **Pay to** areas near the bottom of the page.

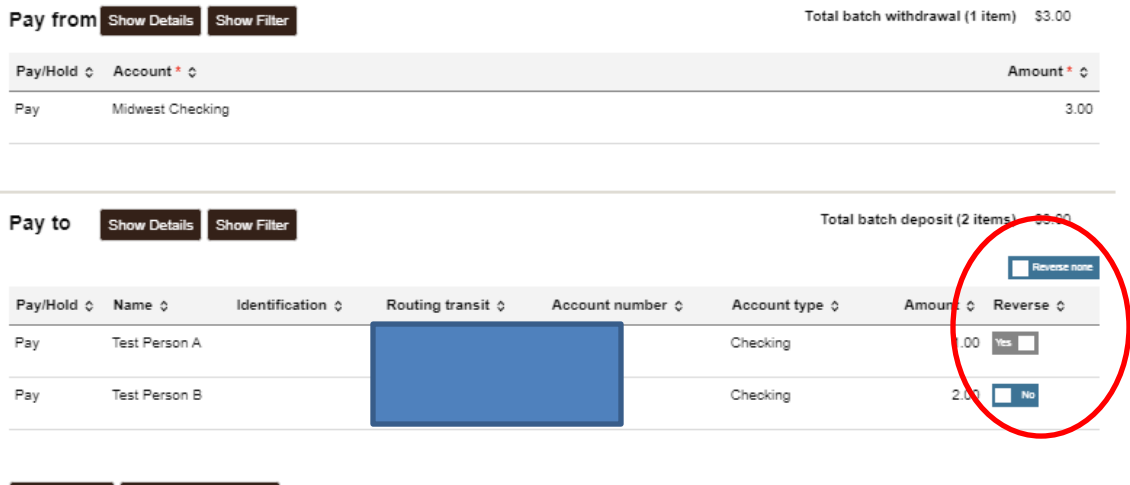

#### 7. Click the **Reverse ACH or Return to ACH activity** button.

- a. **Reverse ACH** will prompt you to update in the offsetting details of the reversal file.
	- a.Select the proper offsetting account and enter the total reversal amount.

#### b.Click **"Complete ACH reversal"**

- Reverse ACH should only be used when you are ready to send the file.
- Processed files will be available for 120 days to view or use again.

#### **Test File\_Reversal**

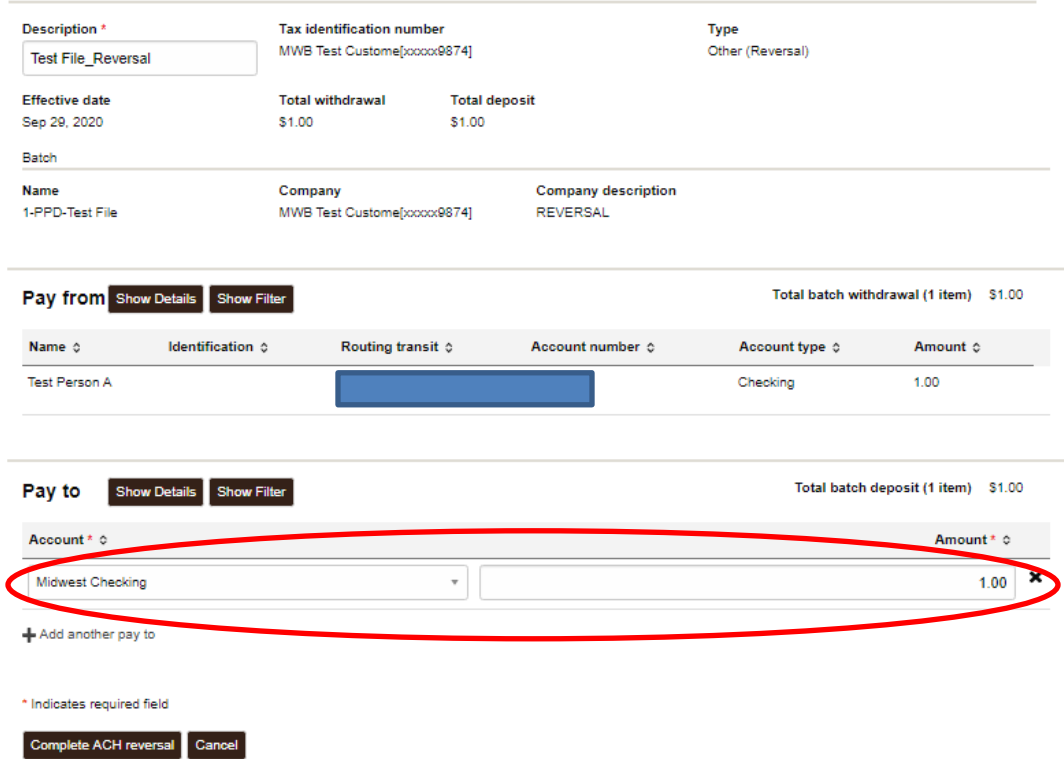

#### 8. The **Processing Status** page displays with the **Status Activity**.

◎ Test File\_Reversal was processed successfully

#### **Test File\_Reversal**

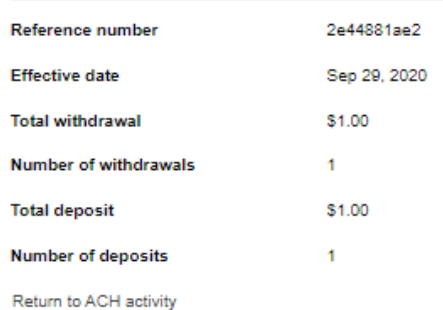

- 9. Click the **Return to ACH activity**. This will bring you back to the **ACH Manager** page.
	- ACH Transfer Type will show as ACH\_Reversal
	- See Same Day ACH Steps for more details if appropriate.

# **Reinitiating Returned Entries "Retry"**

<span id="page-32-0"></span>In the event a **RETRY** is needed please **contact the bank** to verify eligibility of the item needed to RETRY. There are limited circumstances under which you may reinitiate an entry that has been returned. See **How to Reinitiate Returned Entries** on page 10 of this manual for more details on reinitiating files/items.

### **To Create a Retry:**

- 1. First, gather the details (Name, Account Number, Routing Number, etc) to create a file.
- 2. Go to **Payments & Transfers > ACH**.
- 3. Select **New payment or New collection**.
- 4. Select the appropriate **ACH Type**, click **Continue**.
- 5. Description name should be **"RETRY PYMT"** along with date of original attempt. Example: RETRY PYMT ##/##/####
- 6. If Same Day click **Same Day** box. (See Same Day ACH Steps for more details.)
- 7. Complete the **Transfer To** and **Transfer From** fields.
- <span id="page-32-1"></span>8. Click **Complete ACH**.

# **Same Day ACH**

In the event the **Same Day ACH** option needs to be used, you will need to **contact the bank** for access to the Same Day ACH Options.

- The **Same Day ACH** cutoff is **1 pm CST**.
	- $\circ$  If a file is processed as a same day ACH before 1 pm CST, it will be processed and sent out the same day.
	- o The receiving bank has until close of business to post the same day file to the recipient's accounts.
- **Same Day ACH** items have a **limit of 1,000,000** which is an industry limit not controlled by Midwest Bank.
- No additional fees are accessed. Normal rates are applicable.

### **To Create a Same Day ACH:**

- 1. After the bank has been contacted and Same Day ACH Options are opened for the User.
	- a. Log into **Cash Management**. From the **Payments & Transfers** menu, click **ACH**.
	- b. Select your desired method of creating an ACH file.
		- **Importing** Select the future date and then click **"Review"** then you will be able to change the **Effective Date** and Select **Same Day**
		- **Manual Entry** Select the **Effective Date** and check **Same Day.**
	- c. Verify file details and click **Next/Complete ACH** as Appropriate.

# **Review an ACH Transfer**

### <span id="page-32-2"></span>**(Used for Dual Control Set Ups)**

Complete the following to review existing ACH transfers.

### **To review existing ACH transfers:**

- 1. From the **Home** page, go to the **Payments & Transfers** section towards the bottom of the page.
- 2. To view the details of the files click on the description name.
- 3. Click **Approve or Disapprove** button accordingly and the **Processing Status d**isplays.

# **WIRE MANAGER**

## **Access WIRE Manager**

#### <span id="page-33-1"></span><span id="page-33-0"></span>**To access WIRE Manager:**

1. From the **Payments & Transfers** menu, select **WIRE Manager**.

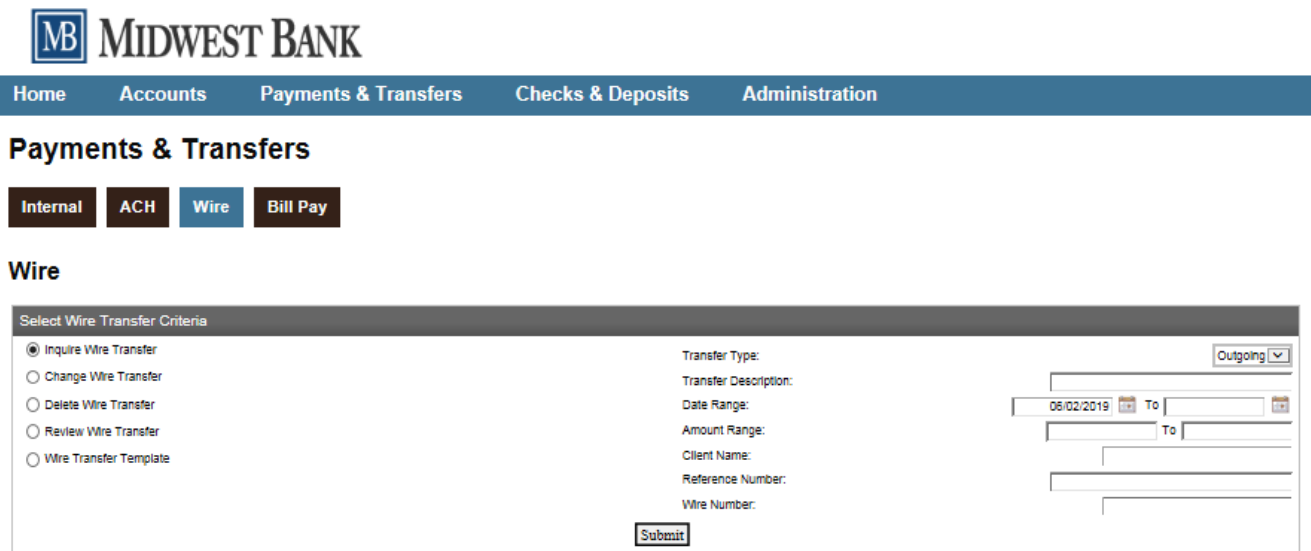

2. The Select Wire Transfer Criteria page displays with the Inquire Wire Transfer option button selected.

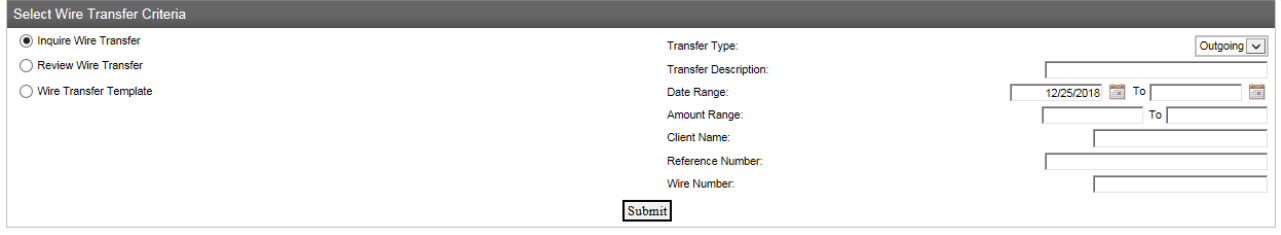

**NOTE: Separate instructions follow for each WIRE Manager function.**

## **WIRE Templates**

<span id="page-34-0"></span>Wires sent via Wire Manager are sent using Wire Templates. New Templates and changes to Templates may require a call back and must be reviewed and approved by the bank.

### **To Create a WIRE Template:**

- **1.** In Cash Management go to **Payments & Transfers > WIRE Manager > Select Wire Transfer Template** and click **Submit**.
	- **a.** Select **New**.

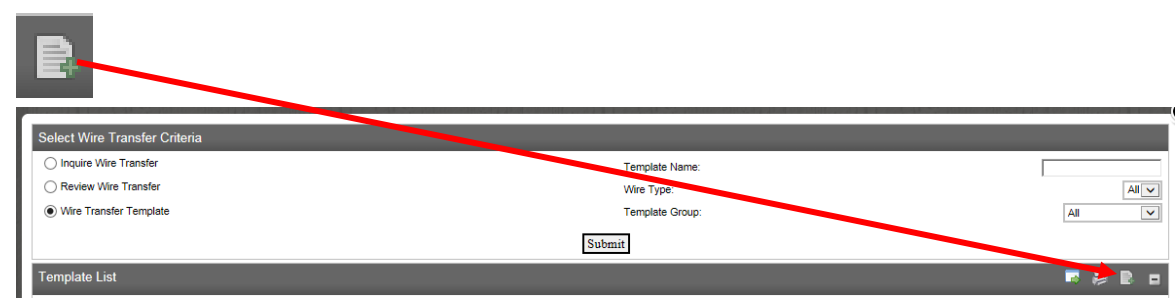

- **b.** Select the appropriate **Wire Type** (Domestic or International) and click **Submit**.
	- **i.** Give the **Template a name** (example: Vendor or Beneficiary name).
	- **ii.** Select the **From Account.**
	- **iii.** Select the Appropriate **Template Type** like Domestic or International.
		- **1.** If there is not a **Template Group** already created, click the "new" icon and create a Template Group name.

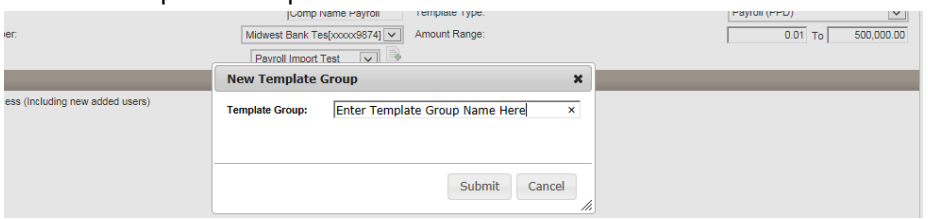

- **iv.** Enter **Amount Range** like 0.01 to 500,000. This can mimic company limit but can also be higher. This does not change the overall limit for the company but will not allow a transfer to be submitted if over this amount.
- **v.** Under **User Access**, select the appropriate Users to have access to Template.
- **vi.** Complete the **Beneficiary** and **Beneficiary Institution** sections and enter the Beneficiary's Bank as the Receiving Institution then click **Save.**
	- **1.** Complete the Intermediary Institution for International, if applicable.

### **To Change a WIRE Template:**

- 1. From the **Payments & Transfers** menu, select **WIRE Manager**.
- 2. Select **Wire Transfer Template** option button.
	- Search by Template Name, Wire Type, Template Group, or simply click **Submit.**
- 3. The transactions that meet the search criteria display in the **Wire List** area of the page.
- 4. Click the **Edit Template** icon of the desired Wire Template to update.

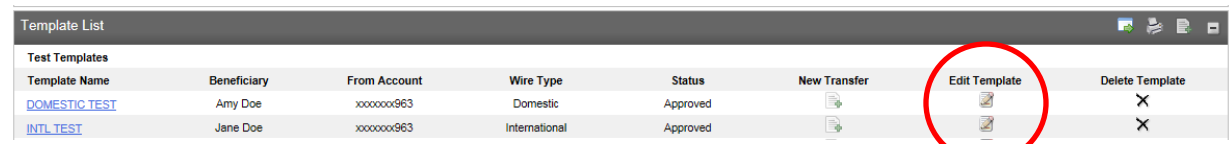

- 5. **Make changes** as needed to update the Wire Template.
- 6. Click the **Save** button.
- 7. This will bring you back to the **Select External Transfer Criteria** page.

#### **To View the Details of a WIRE Template:**

- 1. From the **Payments & Transfers** menu, select **WIRE Manager**.
- 2. Select **Wire Transfer Template** option button.
	- Search by Template Name, Wire Type, Template Group, or simply click **Submit.**
- 3. The transactions that meet the search criteria display in the **Wire List** area of the page.
- 4. Click the **Template Name** link of the desired Wire Template to update.

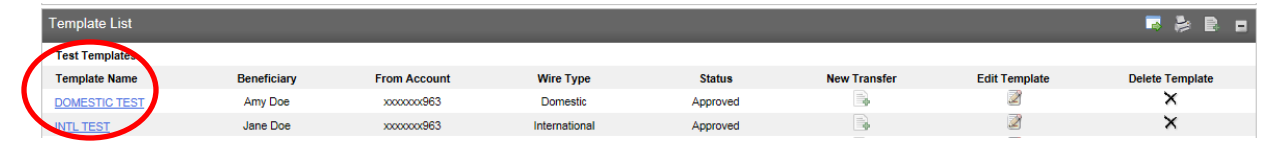

- 5. Click the **Done** when finished viewing.
- <span id="page-35-0"></span>6. This will bring you back to the **Select External Transfer Criteria** page.

## **Initiate a WIRE Transfer**

Complete the following procedure to submit a WIRE Transfer request. A Wire Template must be created and approved prior to Initiating a Wire Transfer.

#### **To Initiate a WIRE Transfer:**

- 1. From the **Payments & Transfers** menu, select **WIRE Manager**.
- 2. Select the **Wire Template Transfer** option button.
	- a. Search by Template Name, Wire Type, Template Group, or simply click **Submit.**
- 3. The transactions that meet the search criteria display in the **Wire List** area of the page.
- 4. Click the **New Transfer** icon of the desired Wire Template.

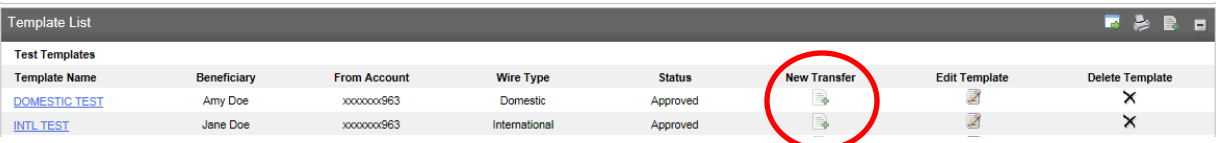

- 5. Enter the desired **Date** and **Amount** along with any desired Message or Reference to the Beneficiary.
- 6. Click **Complete ACH –** Submits it to the workflow for any Internal Dual Control requirements and then to the bank for Processing.

# **View a Wire Transfer Status and Confirmation Details**

<span id="page-36-0"></span>Complete the following to view a Wire Transfer Status and Confirmation Details.

### **To view a Wire Transfer Status and Confirmation Details:**

- 1. From the **Payments & Transfers** menu, select **Wire Manager**.
- 2. The **Select External Transfer Criteria** page displays with the **Inquire ACH Transfer** option button selected.
- 3. Search by one of the following:
	- **To search by description:** Enter a descriptive **title** of the desired ACH transfer to locate in the **Transfer Description** text box.
	- **To search by date:** Enter the **beginning date** to search for a transfer in the **Date Range** text box and enter the **ending date** to search for a transfer in the **To** text box.
	- **To search by amount:** Enter the **minimum amount** to search for in the **Amount Range** text box and enter the **maximum amount** to search for in the **To** text box.
	- **To search by confirmation number:** Enter the **confirmation number** of the ACH transaction in the **Confirmation Number** text box.
	- **To search for all:** Leave search criteria information blank.
- 4. Click the **Submit** button.
- 5. The transactions that meet the search criteria display in the **Wire List** area of the page.
- 6. Click the **Wire Number** link, if desired, to display file details.
	- **IMAD:** This is the confirmation number for the Wire being sent.
	- **Reference Number:** This is the reference number for the Wire Manager system.
	- **Status:** Shows the status of the wire.

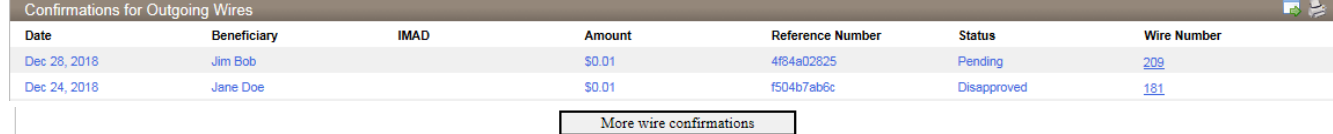

7. When finished simply **close** the window.

## **Review an WIRE Transfer**

### <span id="page-37-0"></span>**(Used for Dual Control Set Ups)**

Complete the following to review Wire transfers.

#### **To review WIRE transfers:**

- 1. From the **Payments & Transfers** menu, select **WIRE Manager**.
- 2. Select the **Review WIRE Transfer** option button.
- 3. Search by one of the following methods:
	- **To search by description:** Enter a descriptive **title** of the desired ACH transfer to locate in the **Transfer Description** text box.
	- **To search by date:** Enter the **beginning date** to search for a transfer in the **Date Range** text box and enter the **ending date** to search for a transfer in the **To** text box.
	- **To search by amount:** Enter the **minimum amount** to search for in the **Amount Range** text box and enter the **maximum amount** to search for in the **To** text box.
	- **To search for all:** Leave search criteria information blank.
- 4. Click the **Submit** button.
- 5. The **Review WIRE Transfer** page displays.
	- To review a specific Wire transfer, click the desired Transfer Description link from the list.
- 6. Select **Approve** or **Disapprove** from the **Status** drop-down list.
- 7. Click the **Save** button.

# **POSITIVE PAY**

## **Access Positive Pay**

### <span id="page-38-1"></span><span id="page-38-0"></span>**To access Positive Pay**

1. Go to **Checks & Deposits** and select desired option under **Positive Pay**.

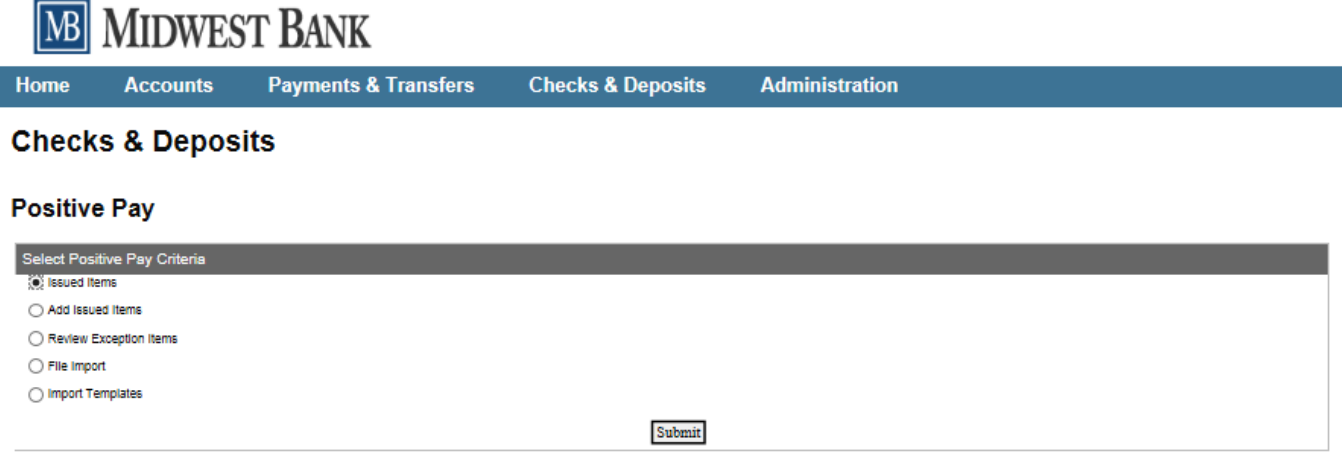

# **Build an Import Template for Positive Pay File**

### <span id="page-38-2"></span>**To build a non-standard import template for Positive Pay file**

- 1. Go to **Checks & Deposits** and select **Import Templates** under **Positive Pay**.
- 2. Click on **Add Template.**

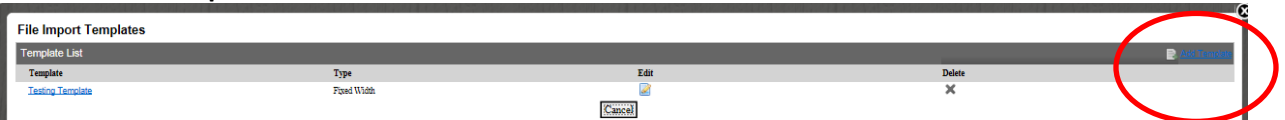

3. Complete **Template Properties** and click **Next**.

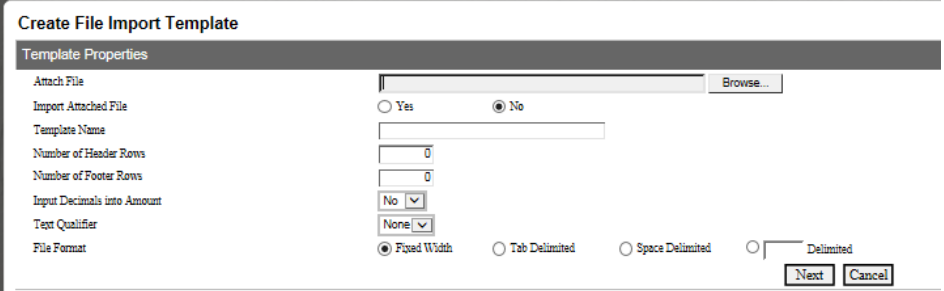

4. Complete **Mapped File Data** character position fields and click **Next.**

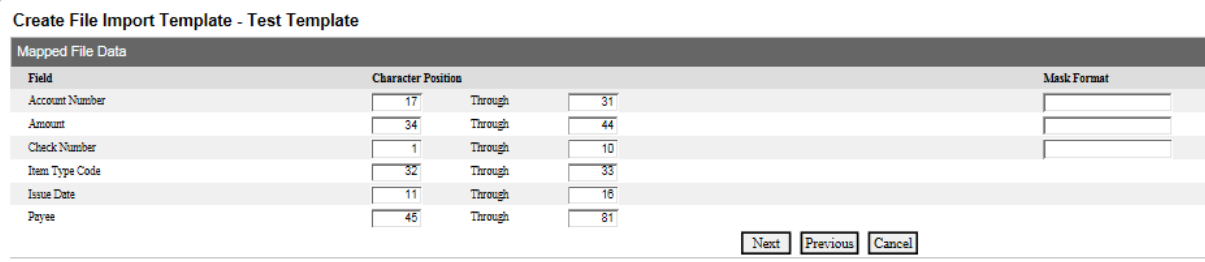

5. Complete the **Item Type Code Mapping**. Both **Issued** and **Void** should be added. Click **Create Template.**

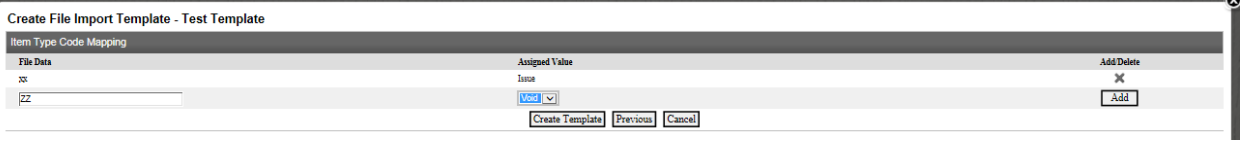

# **Import a Positive Pay File**

### <span id="page-39-0"></span>**To import a Positive Pay file**

- 1. Go to **Checks & Deposits** and select **File Import** under **Positive Pay**.
- 2. Browse to Positive Pay file to import.
- 3. Select appropriate **Template** and click **Next**.

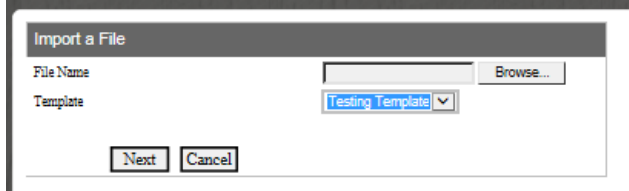

4. The **Import Success Confirmation** overlay window is displayed. Verify the items imported and review any exception items. Click **Done**

# **Add Issued Items to Positive Pay Manager**

### <span id="page-39-1"></span>**To manually add items to Positive Pay Manager**

- 1. Go to **Checks & Deposits** and select **Add Issued Items** under **Positive Pay**.
- 2. Select the appropriate account from the **Account** drop-down list and establish the item details. a. Add Row (for additional items)
- 3. Click **Submit**

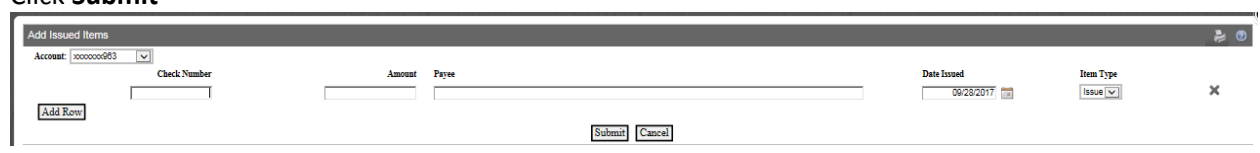

# **Review Exception Items**

### <span id="page-40-0"></span>**To Review Exception Items**

- 1. Go to **Checks & Deposits** and select **Review Exception Items** under **Positive Pay**.
- 2. Exception items will display for review.
	- a. Review each exception item
		- i. Click on the check number hyperlink to display an image of the exception item.
		- b. To return an exception item, select the appropriate check box next to the exception item.
		- c. Click **Return Item**

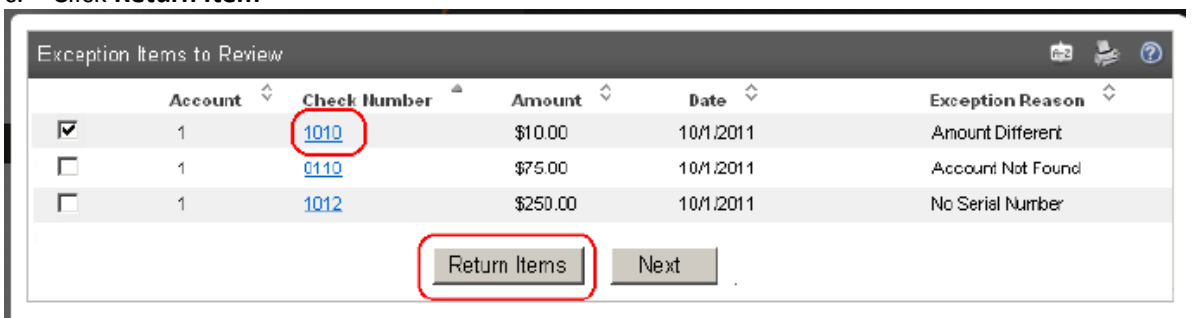

### **Modify or Delete Issued Items**

#### <span id="page-40-1"></span>**To Modify or Delete Issued Items**

- 1. Go to **Checks & Deposits** and select **Issued Items** under **Positive Pay**.
- 2. Select the appropriate account from the **Account** drop-down list. Click the edit or delete icon to complete desired action.
	- a. Click **Submit** when done.

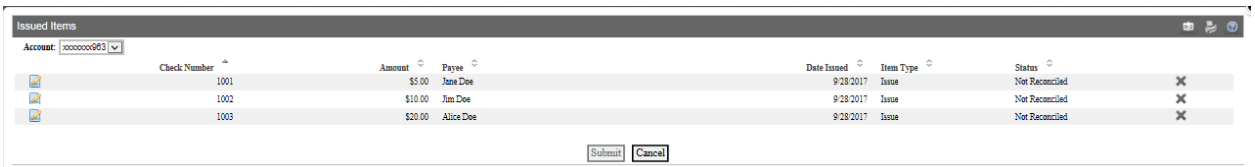

# **CASH MANAGEMENT TIPS**

- <span id="page-41-0"></span> **ACH** Batches can be processed up to 30 days in advance, however; when using the same batch or making changes to scheduled, please use caution.
- **ACH** files must be transmitted no later than **4:00pm CST** the business day before the effective date. Example: If payday is Thursday, file must be transmitted by **4:00pm CST** Wednesday.
- **Domestic Wires** must be transmitted no later than **3:00pm CST** on the effective date.
- **International Wires** must be transmitted no later than **1:00pm CST** on the effective date.
- Files CANNOT be scheduled for a weekend or holiday—the batch must be set to Complete ACH either before or after Weekends and Holidays.
- If the **Federal Reserve is closed,** there will be **NO ACH or Wire Transfers** and transactions must be scheduled accordingly. Example: If the holiday falls on Monday, transactions for Tuesday must be processed the Friday before the holiday, before designated cutoff times.
- **Positive Pay** is a service used to identify fraudulent checks and presenters. Positive pay requires the company to send (transmit) a file of issued checks to the bank each day checks are issued. When checks are presented for payment at the bank, they are compared electronically against the list of transmitted checks. When a check is presented that does not have a "match" in the file, it becomes an "exception item".
	- o The **customer must review exceptions items** and decision whether to pay or return the check.
	- o All items will **default as pay** unless customer decisions to return the item.
	- o The issuers must review and decision any exceptions no later than **11:00 am CST** each business day.

### **Federal Holiday Closings**

\*items noted with an asterisk indicate Midwest Bank Closing New Year's Day\* Martin Luther King, Jr. Day Presidents Day Memorial Day\* Juneteenth Independence Day\* Labor Day\* Columbus Day Veterans' Day\* Thanksgiving Day\* Christmas Day\*—Bank Offices close at 12:00PM Christmas Eve\*